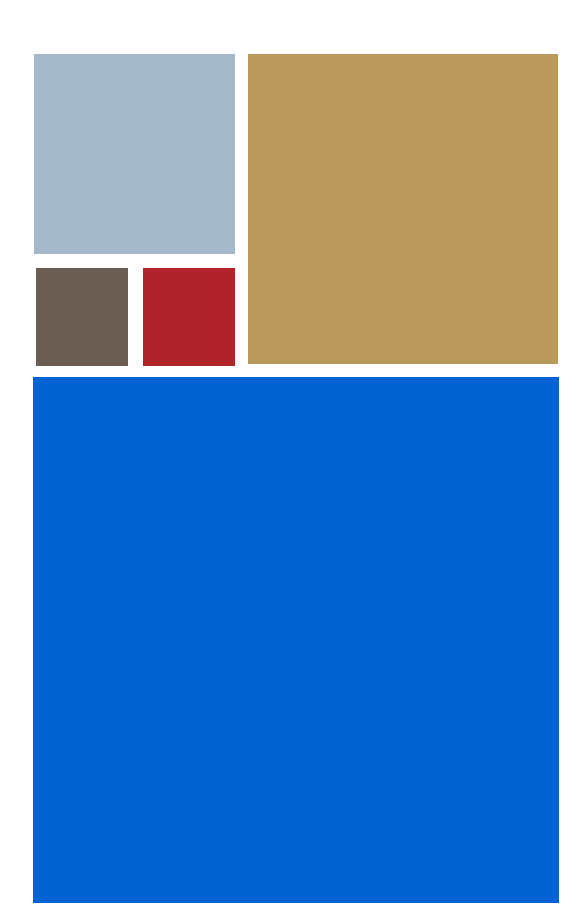

Home

# **OS-9® for Motorola® Compact PCI Board Guide**

**Version 4.7**

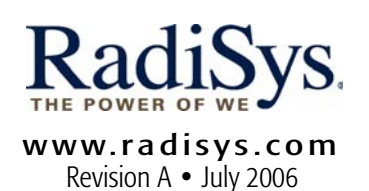

#### Copyright and publication information

This manual reflects version 4.7 of Microware OS-9. Reproduction of this document, in part or whole, by any means, electrical, mechanical, magnetic, optical, chemical, manual, or otherwise is prohibited, without written permission from RadiSys Microware Communications Software Division, Inc.

#### Disclaimer

The information contained herein is believed to be accurate as of the date of publication. However, RadiSys Corporation will not be liable for any damages including indirect or consequential, from use of the OS-9 operating system, Microware-provided software, or reliance on the accuracy of this documentation. The information contained herein is subject to change without notice.

#### Reproduction notice

The software described in this document is intended to be used on a single computer system. RadiSys Corporation expressly prohibits any reproduction of the software on tape, disk, or any other medium except for backup purposes. Distribution of this software, in part or whole, to any other party or on any other system may constitute copyright infringements and misappropriation of trade secrets and confidential processes which are the property of RadiSys Corporation and/or other parties. Unauthorized distribution of software may cause damages far in excess of the value of the copies involved.

July 2006 Copyright ©2006 by RadiSys Corporation All rights reserved. EPC and RadiSys are registered trademarks of RadiSys Corporation. ASM, Brahma, DAI, DAQ, MultiPro, SAIB, Spirit, and ValuePro are trademarks of RadiSys Corporation. DAVID, MAUI, OS-9, OS-9000, and SoftStax are registered trademarks of RadiSys Corporation. FasTrak, Hawk, and UpLink are trademarks of RadiSys Corporation. † All other trademarks, registered trademarks, service marks, and trade names are the property of their respective owners.

## **Table of Contents**

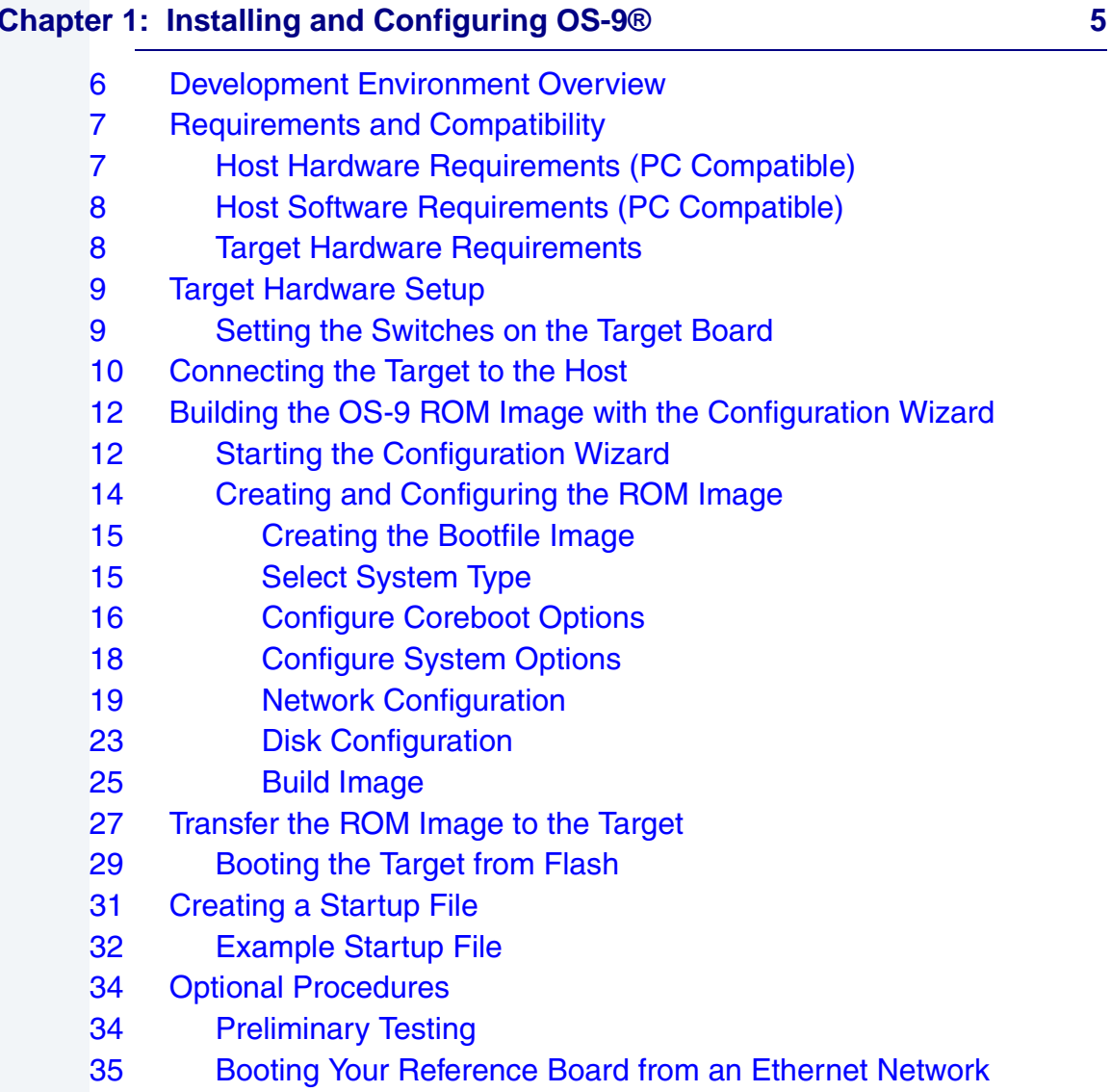

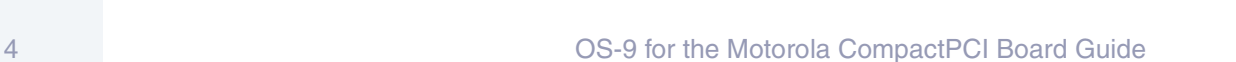

**RadiSvs** MICROWARE SOFTWARE

## **[Chapter 2: Board Specific Reference 41](#page-40-0)**

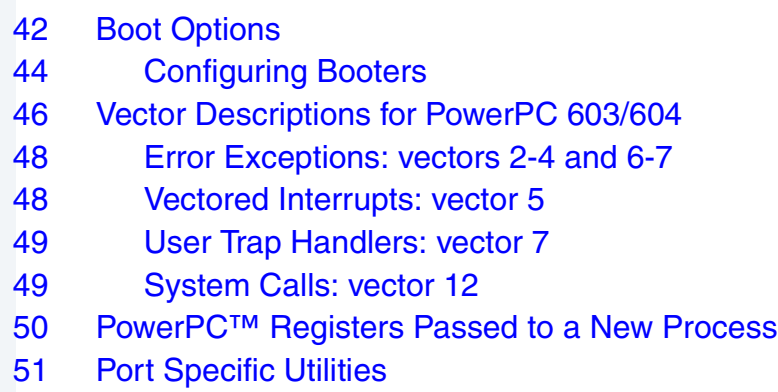

### **[Appendix A: Board Specific Modules 61](#page-60-0)**

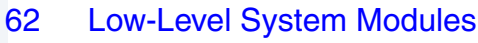

- [62 Configuration Modules](#page-61-1)
- [62 Console Drivers](#page-61-2)
- [63 Debugging Module](#page-62-0)
- [63 Ethernet Driver](#page-62-1)
- [63 System Modules](#page-62-2)
- [63 Timer Module](#page-62-3)
- [64 High-Level System Modules](#page-63-0)
- [64 Interrupt Controllers](#page-63-1)
- [65 Real Time Clock Driver](#page-64-0)
- [65 Ticker](#page-64-1)
- [65 Abort Handler](#page-64-2)
- [66 Shared Libraries](#page-65-0)
- [66 Serial and Console Drivers](#page-65-1)
- [68 Parallel Driver](#page-67-0)
- [68 Data Disk Drivers](#page-67-1)
- [69 Common System Modules List](#page-68-0)

# <span id="page-4-0"></span>**Chapter 1: Installing and Configuring OS-9®**

The chapter describes installing and configuring OS-9® on the Motorola® MCP750 Compact PCI reference board. It includes the following sections:

- **[Development Environment Overview](#page-5-0)**
- **[Requirements and Compatibility](#page-6-0)**
- **[Target Hardware Setup](#page-8-0)**
- **[Connecting the Target to the Host](#page-9-0)**
- **[Building the OS-9 ROM Image with the Configuration Wizard](#page-11-0)**
- **[Transfer the ROM Image to the Target](#page-26-0)**
- **[Creating a Startup File](#page-30-0)**
- **[Optional Procedures](#page-33-0)**

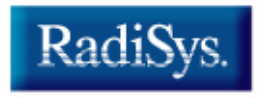

MICROWARE SOFTWARE

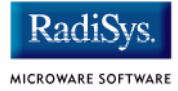

## <span id="page-5-0"></span>**Development Environment Overview**

**[Figure 1-1](#page-5-1)** shows a typical development environment for the Motorola MCP750 Compact PCI reference board. The components shown include the minimum required to enable OS-9 to run on PowerPC™.

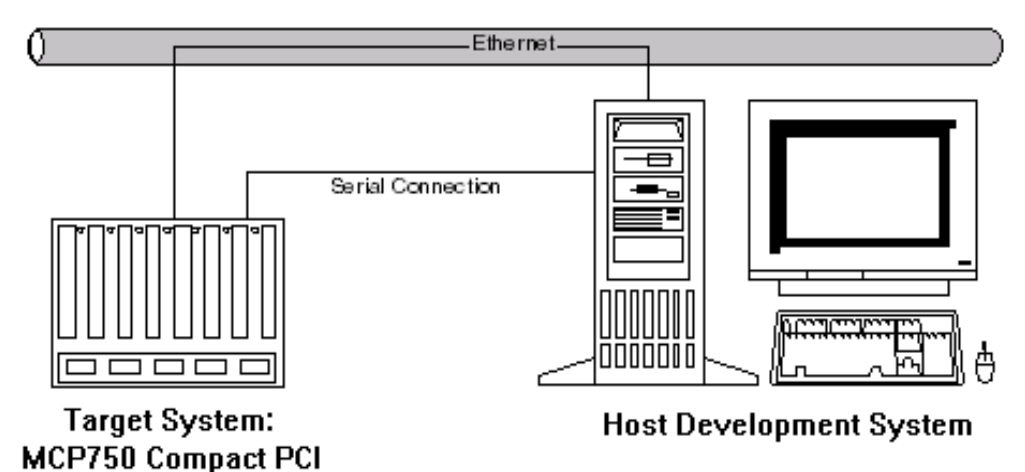

#### <span id="page-5-1"></span>**Figure 1-1 MCP750 Development Environment**

## <span id="page-6-0"></span>**Requirements and Compatibility**

### **Note**

Before you begin these sections, complete the following tasks:

- Install *Microware OS-9 for PowerPC* on your host system.
- Install the target board into its enclosure and connect it to the desired peripherals and equipment.
- Boot the target board to the PPC1-Bug> command prompt for the Motorola PowerPC debugger.
- Read the Motorola MCP target board hardware documentation.

## <span id="page-6-1"></span>**Host Hardware Requirements (PC Compatible)**

Your host PC must meet the following minimum requirements:

- Windows 95, 98, ME, 2000, or NT
- 300-400 MB of free disk space
- an Ethernet network card
- 16MB of RAM (32MB is recommended)
- one free serial port

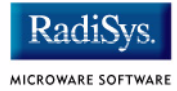

## <span id="page-7-0"></span>**Host Software Requirements (PC Compatible)**

Your host PC must have the following applications:

- a terminal emulation program (such as Hyperterminal, which comes with Microsoft Windows 95, Windows 98, and Windows NT)
- the TFTPSERVERPro server application for downloading the OS-9 ROM image to the MCP750 target

This application is included with Microware OS-9 for PowerPC and is loaded onto your host PC during the CD-ROM installation process.

## <span id="page-7-1"></span>**Target Hardware Requirements**

Your MCP750 reference board requires the following hardware:

- enclosure or chassis with power supply
- an RS-232 null modem serial cable
- compact FLASH memory card
- RAM300 memory mezzanine

## <span id="page-8-0"></span>**Target Hardware Setup**

The following section details setting up the target board.

## <span id="page-8-1"></span>**Setting the Switches on the Target Board**

You must modify the jumper settings for Flash. When programming the Flash system, you must have the Flash bank B (1MB) area enabled. This enables programming of the Flash bank A (4MB or 8MB) section.

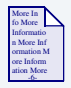

## **For More Information**

Refer to the appropriate *Installation and Use* and *Programmer's Guide* documents from Motorola for more information about programming the Flash system on your reference board. You can access these documents directly from your web browser by opening the following url:

http://mcg.motorola.com

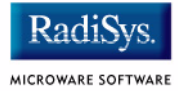

## <span id="page-9-0"></span>**Connecting the Target to the Host**

Use an RS-232 null modem cable to connect the target to the serial port of your host system. Depending on your host PC, you may need either a straight or reversed serial cable.

With the target system powered off, connect the serial cable to the COM1 port on the reference board.

You must also connect the host and target systems to a network to use TFTP.

Complete the following steps to connect the target to the host:

- Step 1. Connect the other end of the serial cable to the desired communication (COM) port on the host system.
- Step 2. On the Windows desktop, click on the **Start button and select** Programs -> Accessories -> Hyperterminal.
- Step 3. Double-click the Hyper Terminal icon and enter a name for your Hyperterminal session.
- Step 4. Select an icon for the new Hyperterminal session. A new icon is created with the name of your session associated with it. You can select this icon the next time you establish a Hyperterminal session.
- Step 5. Click OK.
- Step 6. From the **Phone Number** dialog, select Connect Using and then select the communications port to be used to connect to the target system. Click OK.
- Step 7. In the Port Settings tab, enter the following settings:

```
Bits per second = 9600
Data Bits = 8Parity = None
Stop bits = 1Flow control = XOn/XOff
```
- Step 8. Click OK.
- Step 9. From the Hyperterminal window, select  $Call \rightarrow Connect$  from the pull-down menu to establish your terminal session with the target board. When you are connected, the bottom left of your Hyperterminal screen displays *connected*.
- Step 10. Turn on the target system. A power-on banner and PPC1-Bug> prompt should appear on the display terminal.

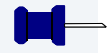

### **Note**

If your target system already has an OS-9 ROM image installed, you can get a PPC1-Bug> prompt by pressing the Esc key during the target system bootup. You can then rebuild the ROM image as desired.

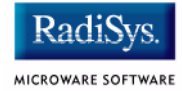

## <span id="page-11-0"></span>**Building the OS-9 ROM Image with the Configuration Wizard**

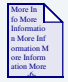

### **For More Information**

For more information on the OS-9 ROM image and the Configuration Wizard, refer to the *Getting Started with OS-9* manual.

The Motorola CompactPCI<sup>®</sup> reference boards enable you to boot from a number of devices, including the following devices:

- Flash ROM
- RAM disk
- IDE hard disk
- floppy disk
- Ethernet (you will have to supply your own BOOTP server)

## <span id="page-11-1"></span>**Starting the Configuration Wizard**

The Configuration Wizard is the application used to build the coreboot, bootfile, or ROM image. To start the Configuration Wizard, perform the following steps:

Step 1. From the Windows desktop, select  $Start > Radius -$ Microware OS-9 for <product> -> Configuration Wizard. You should see the following opening screen:

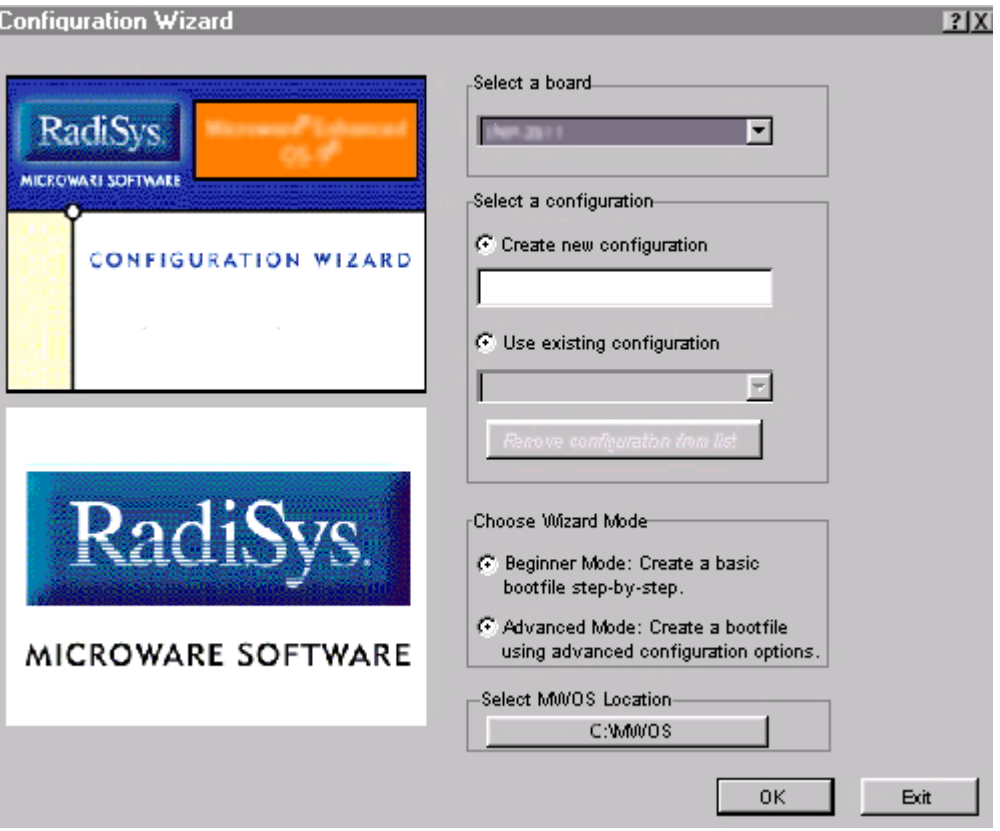

#### **Figure 1-2 Configuration Wizard Opening Screen**

- Step 2. Select your target board from the **Select a board** pull-down menu.
- Step 3. Select the Create new configuration radio button from the **Select a configuration** menu and type in the name you want to give your ROM image in the supplied text box. This names your new configuration, which can later be accessed by selecting the **Use existing configuration** pull down menu.

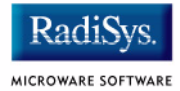

Step 4. Select the Advanced Mode radio button from the **Choose Wizard Mode** field and click OK**.** The Wizard's main window is displayed. This is the dialog from which you will proceed to build your image. An example is shown in **[Figure 1-3](#page-13-1)**.

#### <span id="page-13-1"></span>**Figure 1-3 Configuration Wizard Main Window**

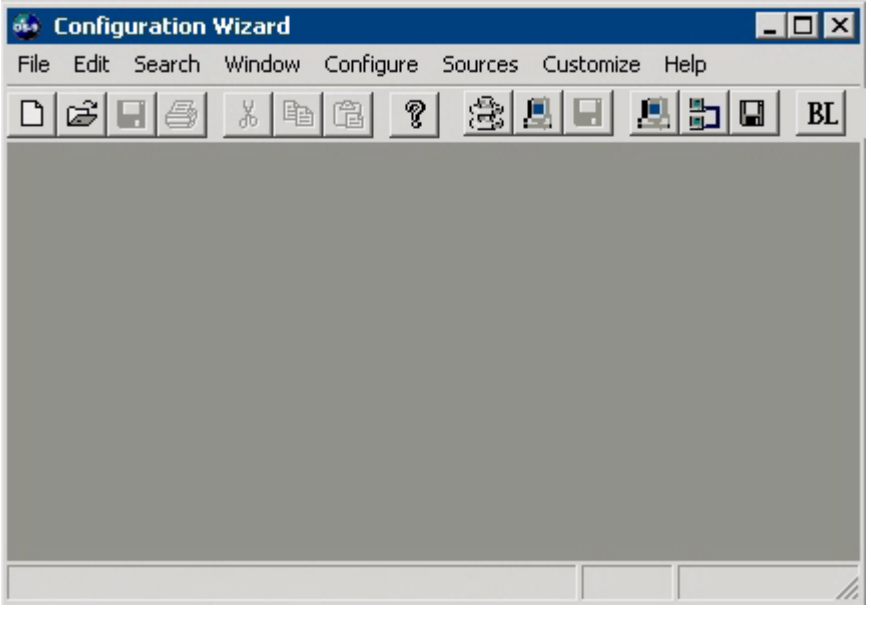

## <span id="page-13-0"></span>**Creating and Configuring the ROM Image**

The ROM image consists of the coreboot image and the bootfile image. Together these files comprise the OS-9 operating system.

The Configuration Wizard enables you to choose the contents of your OS-9 implementation. It also enables you to create individual coreboot and bootfile images, or combine them into a single file (the ROM image). The following sections describe how to use the Configuration Wizard to create and configure your OS-9 ROM image.

## <span id="page-14-0"></span>**Creating the Bootfile Image**

The default settings in the Configuration Wizard have been preset for optimum performance for the MCP750. The only modifications required are to enable networking and to change the network settings. The network settings information must be obtained from your network administrator.

#### **Note**

This section provides an example of an OS-9 ROM image successfully built on a Host PC and transferred to an MPC750 Compact PCI target board. You may have to modify your selections depending on your application.

## <span id="page-14-1"></span>**Select System Type**

Configure system type options by selecting  $Confique \rightarrow Sys \rightarrow$ Select System Type from the **Main Configuration** window.

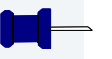

### **Note**

For the Compact PCI target board, set up the system to boot from Flash.

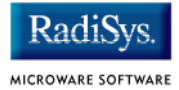

Configure Flash booting options by selecting the **Flash Boot** option in the **ROM Memory List** tab. The FLASH boot option is in the **Settings Based On** section of the window. Figure **[Figure 1-4](#page-15-1)** shows this configuration.

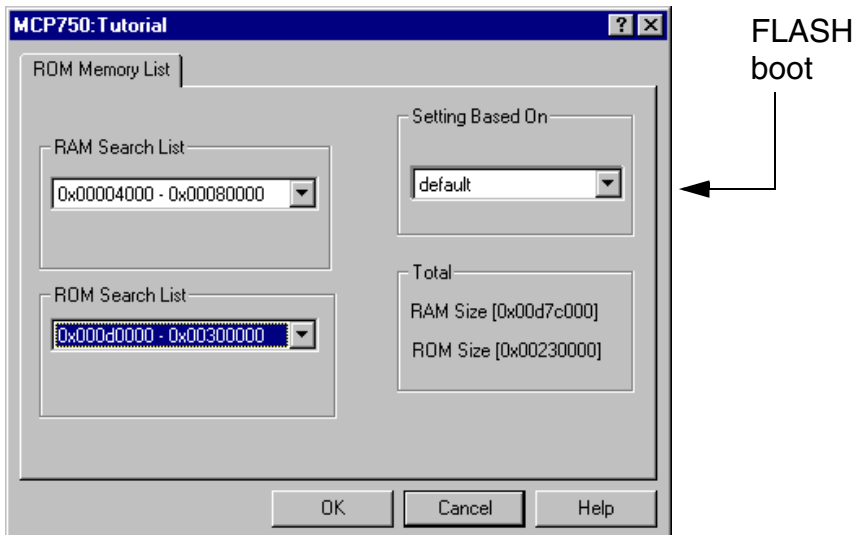

#### <span id="page-15-1"></span>**Figure 1-4 ROM Memory List**

## <span id="page-15-0"></span>**Configure Coreboot Options**

To configure your coreboot options, complete the following steps:

- Step 1. From the **Main Configuration** window, select Configure -> Coreboot -> Main configuration.
- Step 2. Select the **Debugger** tab. The window shown in **[Figure 1-5](#page-16-0)** is displayed.

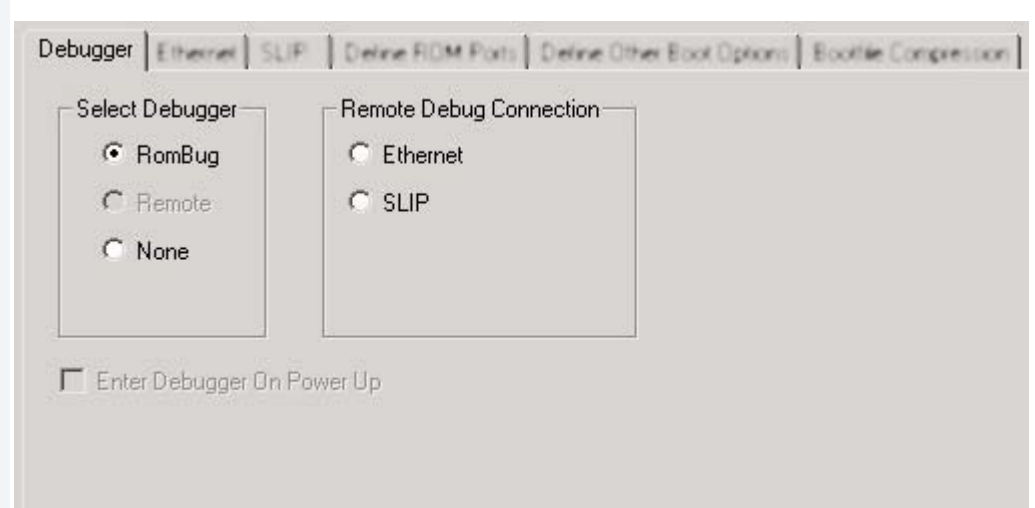

#### <span id="page-16-0"></span>**Figure 1-5 Coreboot Configuration—Debugger Tab**

Step 3. Under **Select Debugger**, select RomBug. This sets Ethernet as the method for user state debugging. Select None if you do not want to debug your program.

### **Note**

To perform system state debugging, select Ethernet under **Remote Debug Connection**. If you set Ethernet as the method for system state debugging, you will not be able to perform user state debugging via Ethernet.

For system state debugging, you must also set the parameters in the **Ethernet** tab of the coreboot configuration.

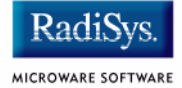

#### Step 4. Select the **Define Other Boot Options** tab. The window shown in **[Figure 1-6](#page-17-1)** is displayed.

#### <span id="page-17-1"></span>**Figure 1-6 Coreboot Configuration—Define Other Boot Options Tab**

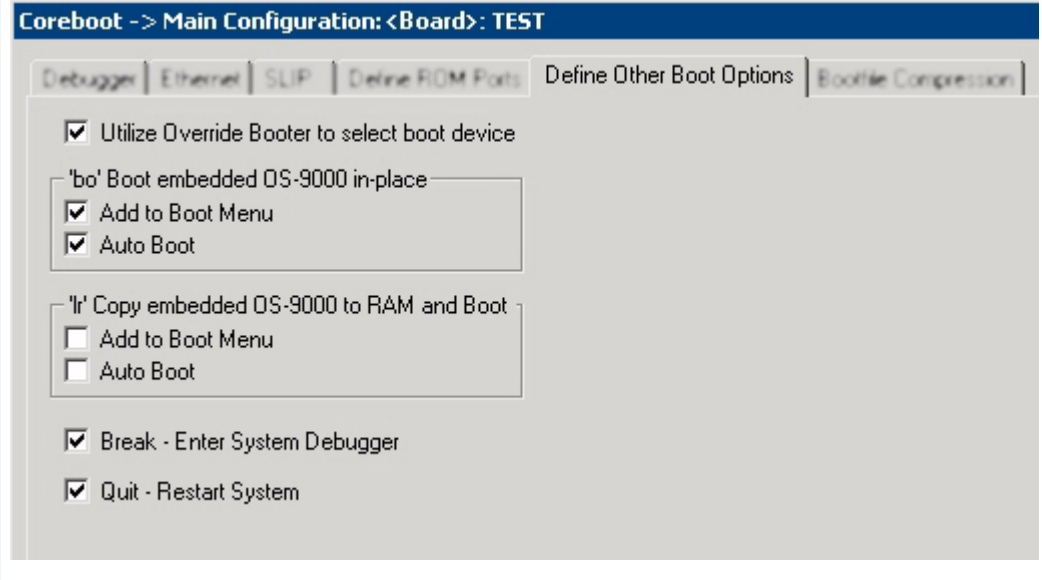

- Step 5. Select Break-Enter System Debugger.
- Step 6. Set the  $1r$  option. The  $1r$  option moves the boot image modules to RAM before booting. This is optional but since the Flash device is very slow this is highly recommended.
- Step 7. Click OK and return to the **Main Configuration** window.

### <span id="page-17-0"></span>**Configure System Options**

When you select Configure -> Bootfile -> Configure System Options the **System Options** window appears. This window contains the **Define /term Port** tab and the **Bootfile Options** tab. Use the default settings for your selections.

## <span id="page-18-0"></span>**Network Configuration**

To use the target board across a network, complete the following steps:

- Step 1. Select Configure -> Bootfile -> Network Configuration from the Wizard's main menu.
- Step 2. From the **Network Configuration** dialog, select the Interface Configuration tab. From here you can select and enable the interface. For example, you can select the appropriate Ethernet card from the list of options on the left and specify whether you would like to enable IPv4 or IPv6 addressing.

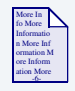

### **For More Information**

To learn more about IPv4 and IPv6 functionalities, refer to the *Using LAN Communications* manual, included with this product CD.

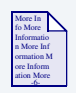

## **For More Information**

Contact your system administrator if you do not know the network values for your board.

Step 3. Once you have made your settings in the **Network Configuration** dialog, click OK.

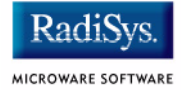

Step 4. Select the **DNS Configuration** tab. The window shown in **[Figure 1-7](#page-19-0)** is displayed. More than one DNS server can be added in this dialog box.

#### <span id="page-19-0"></span>**Figure 1-7 Bootfile Configuration—DNS Configuration Tab**

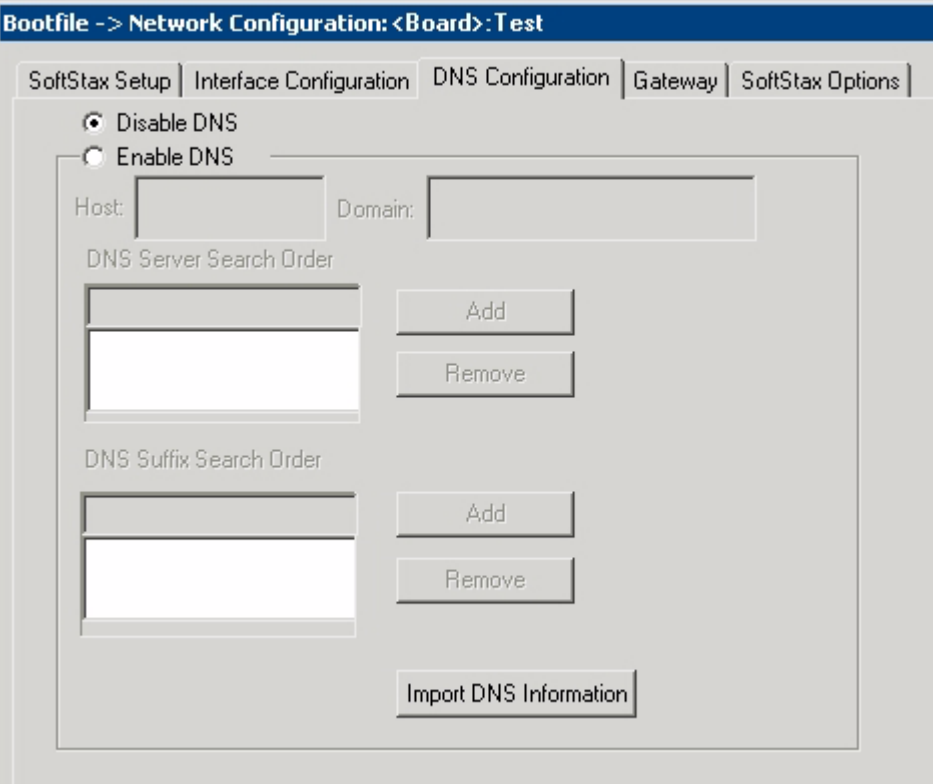

If your network does not use DNS, click Disable DNS, and move to the Gateway tab.

If you have DNS available, click Enable DNS and type your host name and domain.

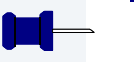

## **Note**

Add DNS IP addresses by clicking on the box directly under **DNS Server Search Order** and typing the IP address. Click the Add button when complete. More than one DNS server can be added by repeating these steps.

- Step 5. Select the **Gateway** tab. Add new gateway addresses by clicking on the box and typing in the gateway name. Click the Add button when complete.
- Step 6. Select the SoftStax**®** Setup tab. The window shown in **[Figure 1-8](#page-21-0)** is displayed.

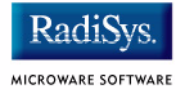

The options below represent daemons that can be automatically started if you want to FTP or telnet from a PC to the OS-9 target. **Start NFS Client** enables you to remote mount the target. For this demonstration, you will telnet to the target and establish a sender window and a receiver window.

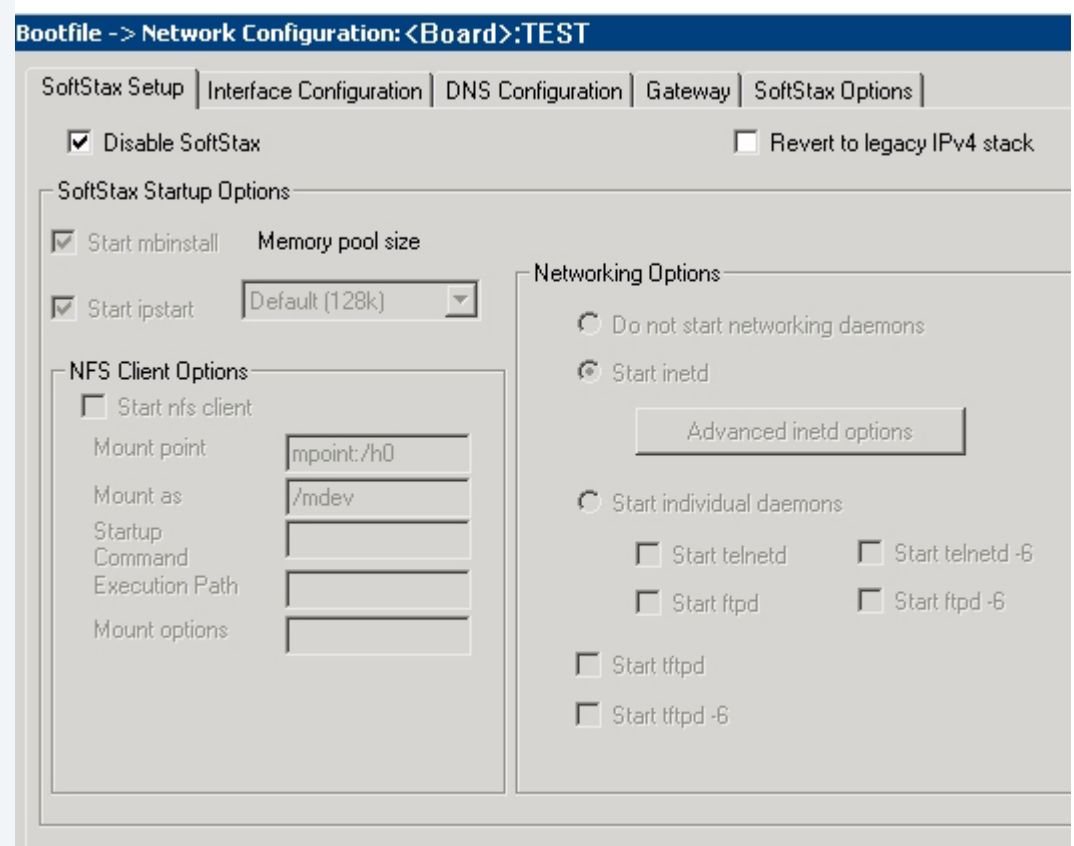

<span id="page-21-0"></span>**Figure 1-8 Bootfile Configuration—SoftStax Setup Tab**

- Step 7. Click Enable SoftStax.
- Step 8. Click Start inetd.
- Step 9. Click OK.
- Step 10. Select the SoftStax Options tab.

The **SoftStax Options** tab enables you to include networking utilities in the ROM image. By default, ftp, hostname, ping, and netstat are included. You can add other utilities as desired.

Step 11. Click OK at the bottom of the Network Configuration menu to complete network configuration and return to the **Main Configuration** window.

## <span id="page-22-0"></span>**Disk Configuration**

Step 1. From the main configuration window, select Configure -> Bootfile -> Disk Configuration. The window shown in **[Figure 1-9](#page-22-1)** is displayed.

#### <span id="page-22-1"></span>**Figure 1-9 Bootfile Configuration—Disk Configuration Interface**

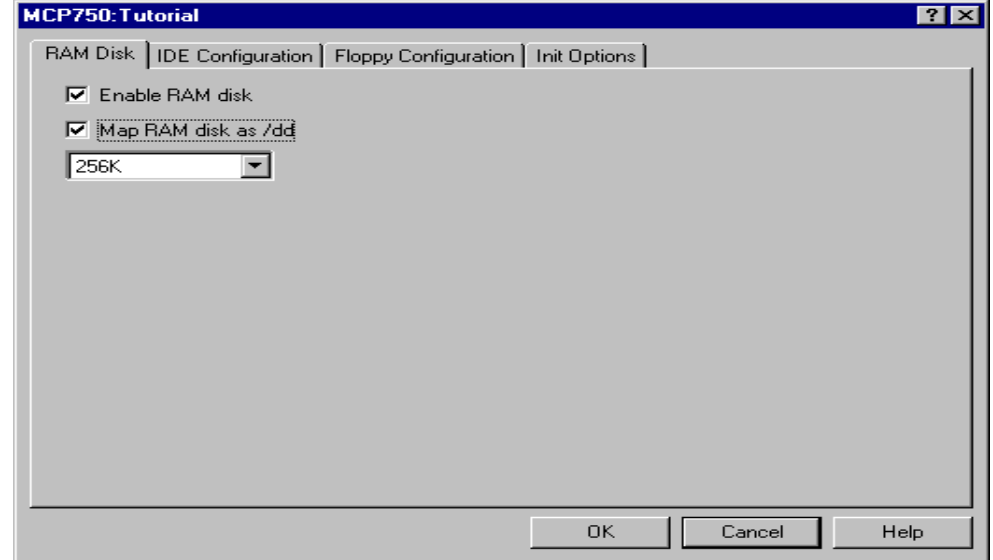

The **Disk Configuration** window contains the following tabs:

• The **RAM Disk** tab enables you to create a RAM disk of any size for loading modules onto the target.

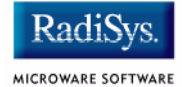

- The **SCSI Configuration** tab enables you to configure SCSI drives for the target.
- The **Floppy Configuration** tab enables you to configure a floppy drive for the target.
- The **Init Options** tab sets the configuration for OS-9 to initialize itself on the target.
- Step 2. Select the *Init tab*. The window shown in [Figure 1-10](#page-23-0) is displayed.

#### <span id="page-23-0"></span>**Figure 1-10 Bootfile Configuration—Init Options Tab**

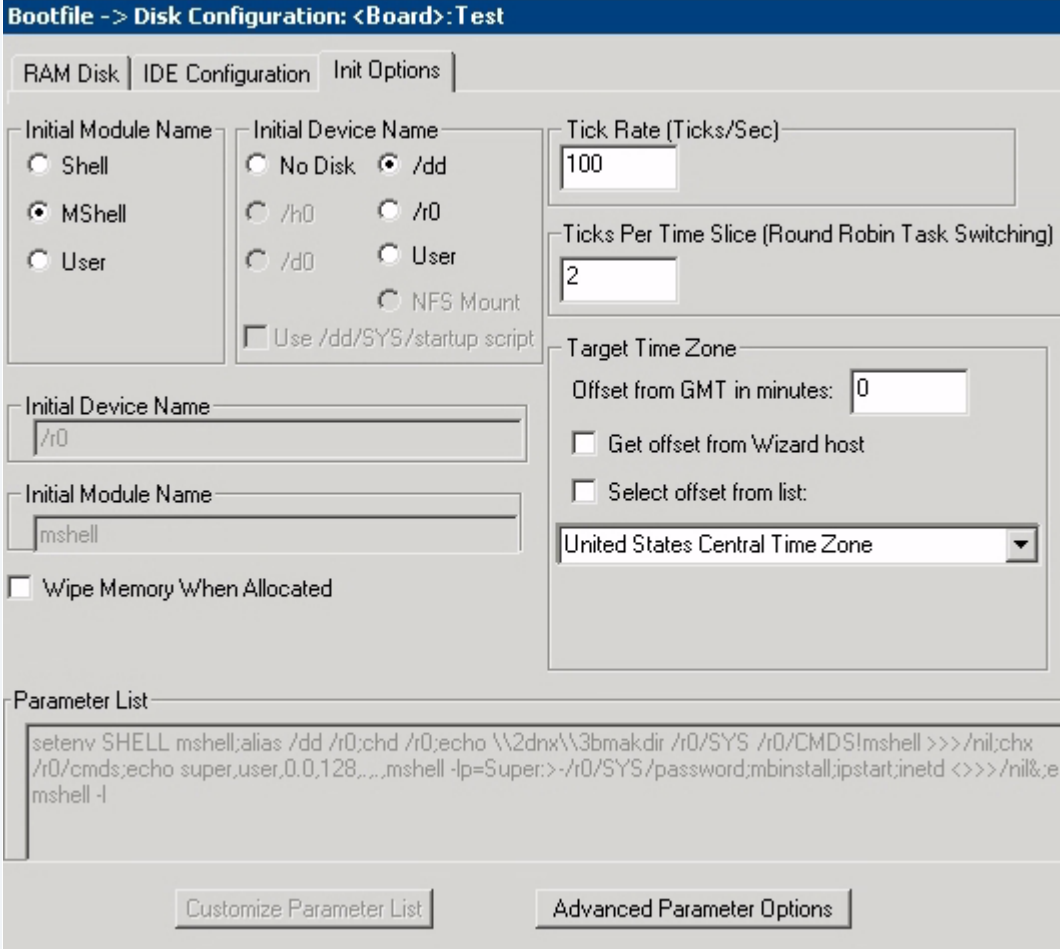

- Select the Mshell option for the initial module name. This causes OS-9 to start a console shell usable from your terminal window. Select No Disk in the **Initial Device Name** section.
- The tick rate is 100 and ticks per timeslice is set to 2. If you look at the **Parameter** list box, you can see the commands that OS-9 executes upon system start-up.
- Step 3. Click OK to return to the **Main Configuration** window.

## <span id="page-24-0"></span>**Build Image**

Complete the following steps to build the target board image.

- Step 1. From the Main Configuration window, select Configure -> Build Image. The **Master Builder** window appears.
- Step 2. Select Coreboot + Bootfile, the ROM Utility Set, the User State Debugging Modules, and the SoftStax (SPF) Support box under the Include options.
- Step 3. Click Build. This should display progress information and show the statistics of the image just created.
- Step 4. Click  $Save$  As. The rom file is created in the following directory:

MWOS/OS9000/603/PORTS/MOTRAVEN/BOOTS/INSTALL/PORTBOOT.

The rom file can be copied to another name and/or location.

Step 5. Click Save. The **Master Builder** window is displayed.

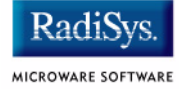

**[Figure 1-11](#page-25-0)** shows the **Master Builder** window configuration.

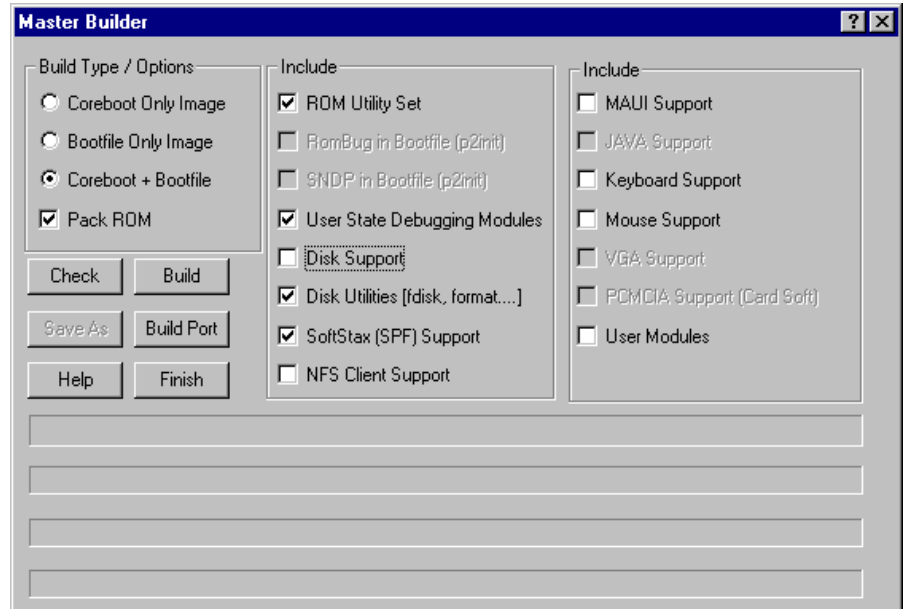

#### <span id="page-25-0"></span>**Figure 1-11 Master Builder Window**

At this point you can either close the Configuration Wizard or leave it open for use in thesection. If you choose to close, you can save your configuration settings for later use.

## <span id="page-26-0"></span>**Transfer the ROM Image to the Target**

Complete the following steps to transfer the ROM image to the target board.

#### Step 1. Start and configure **TFTP SERVER PRO**.

TFTPServer32 is the Trivial File Transfer Protocol (TFTP) server utility installed on your PC host from the OS-9 for PowerPC CD. This is the tool you will use to transfer the ROM image to the reference board.

To start TFTPServer32, click the Start button on the Windows desktop.

Select Programs -> TFTPServer -> TFTPServer32.

In the TFTP application, go to the menu and select System --> Setup and click the Outbound tab. The path to where the ROM image is located is shown in the **Outbound File Path** box.

#### **Figure 1-12 TFTP Server Options Window**

All other tab settings use the default settings.

Click OK to apply the changes and exit.

Step 2. At the PPC1-Bug> prompt, enter the Network I/O Physical command:

```
niot 
<return>
```
## **Note**

The NIOT command enables you to get files from the supported Ethernet network interfaces and put files to the supported Ethernet network interfaces. When invoked, this command goes into an interactive mode, prompting you for all parameters necessary to carry out the command. This command uses the TFTP protocol to perform the file transfer.

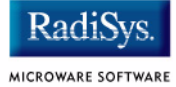

### **Note**

The transfer can take a minute or more depending on your network conditions. If you are using TFTPServer32, you will see a log entry reporting a successful transfer. If the utility appears to be hung or showing no progress, verify that your server IP address is correct.

#### Step 3. Configure the board to receive the file as follows:

#### PPC1-Bug>niot

Controller LUN =00?

```
Device LUN =00?
Node Control Memory Address =00FA0000? should not need to change this
Client IP Address =182.52.109.68? fill in as required
Server IP Address =182.52.109.53? fill in as required
Subnet IP Address Mask =255.255.255.0? fill in as required
Broadcast IP Address =255.255.255.255? fill in as required
Gateway IP Address = 0.0.0.0? fill in as required
Boot File Name ("NULL" for None) =rom? name of image to load in
```
Argument File Name ("NULL" for None) =? Boot File Load Address =00080000? load address: must be 0x80000 Boot File Execution Address =00080000? execution address; must be

```
Boot File Execution Delay =00000000? no delay required
Boot File Length =00000000? get length automatically
Boot File Byte Offset =00000000?
BOOTP/RARP Request Retry =00?
TFTP/ARP Request Retry =00?
Trace Character Buffer Address =00000000?
BOOTP/RARP Request Control: Always/When-Needed 
(A/W)=W?
BOOTP/RARP Reply Update Control: Yes/No (Y/N) 
=Y?
Update Non-volatile RAM (Y/N)
```
tftpboot direcoty 0x80000

## <span id="page-28-0"></span>**Booting the Target from Flash**

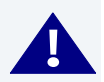

## **! WARNING**

Follow the steps below carefully. During this procedure, it is possible to overwrite the manufacturer's original Flash image. In this event, you will be required to return the hardware to the manufacturer.

Step 1. From PPC1Bug use the  $n_{\text{loop}}$  command to load the image.

```
PPC1-Bug>niop
Controller LUN =00?
Device LUN =00?
Get/Put =G?File Name =? rom
Memory Address =00004000?
Length =00000000?
Byte Offset =00000000?
Bytes Received =&1909180, Bytes Loaded =&1909180
Bytes/Second =\&190918, Elapsed Time =10 Second(s)
PPC1-Bug>
```
Step 2. Use the  $pf$  lash utility built into PPC1Bug to program the image into FLASH.

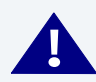

## **! WARNING**

Make sure the jumper settings for your board are correct. The memory at 0xff000000 must be the 4MB or 8MB FLASH image not the 1MB image where PPC1Bug is located. Failure to set up the board correctly can cause the PPC1bug image to be erased resulting in a non-working board.

Step 3. Adjust the number of bytes received to a block boundary.

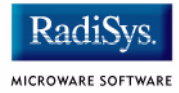

PPC1-Bug> pflash 4000:1D21F0 ff000000;b

```
 PPC1-Bug>pflash 4000:1D21F0 ff000000;b
Source Starting/Ending Addresses =00004000/001D61EF
Destination Starting/Ending Addresses =FF000000/FF1D21EF
Number of Effective Bytes =001D21F0 (&1909232)
```

```
Program FLASH Memory (Y/N)? y
```
#### **Note**

If the last two digits in HEX are less than 0xf0, change them to 0xf0. If the last two digits are greater than 0xf0, add  $100_{16}$  to that number and change the last two digits to 0xf0. Following is an example:

```
&1909180 = 0x1D21BC
round = 0x1D210xf0
```
The image should now be in the 0XFF000260 section.

Step 4. Use the env command to tell PPC1Bug where the image is located.

```
PPC1Bug> env
ROM Boot Enable [Y/N] = Y?
ROM Boot at power-up only [Y/N] = N?
ROM Boot Abort Delay = 1?
ROM Boot Direct Starting Address = FF000278?
ROM Boot Direct Ending Address = FF000278?
```
The above sequence will set up the system to autoboot using the ROM image. You may also use the rb command from PPC1bug to boot the ROM system.

#### **Note**

<span id="page-29-0"></span>The coreboot image can be placed in FLASH without the bootfile image. This can be desirable if disk booting or eb BOOTP booting.

## <span id="page-30-0"></span>**Creating a Startup File**

When the Configuration Wizard is set to use a hard drive, or another fixed drive such as a PC Flash Card, as the default device, it automatically sets up the init module to call the startup file in the SYS directory in the target (For example: /h0/SYS/startup, /mhc1/SYS/startup). However, this directory and file will not exist until you create it. To create the startup file, complete the following steps:

- Step 1. Create a SYS directory on the target machine where the startup file will reside (for example: makdir /h0/SYS, makdir /dd/SYS).
- Step 2. On the host machine, navigate to the following directory:

MWOS/OS9000/SRC/SYS

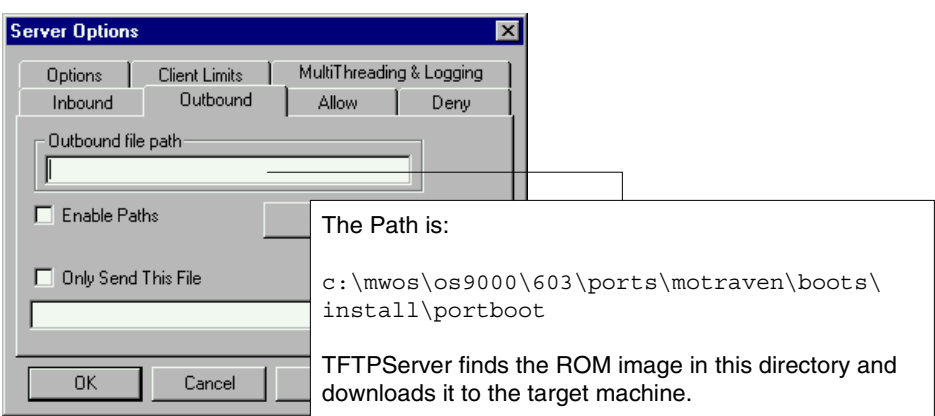

In this directory, you will see several files. The files related to this section are listed below:

- motd: Message of the day file
- password: User/password file
- termcap: Terminal description file
- startup: Startup file

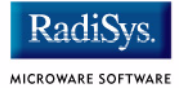

- Step 3. Transfer all files to the newly created SYS directory on the target machine. (You can use Kermit, or FTP in ASCII mode to transfer these files.)
- Step 4. Since the files are still in DOS format, you will be required to convert them into the OS-9 format with the cudo utility. The following command is an example:

```
cudo -cdo password
```
This will convert the password file from DOS to OS-9 format.

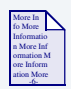

#### **For More Information**

For a complete description of all the cudo command options, refer to the *Utilities Reference Manual* located on the Microware OS-9 CD.

Step 5. Since the command lines in the startup file are system-dependent, it may be necessary to modify this file to fit your system configuration. It is recommended that you modify the file before transferring it to the target machine.

## <span id="page-31-0"></span>**Example Startup File**

Below is the example startup file as it appears in the MWOS/OS9000/SRC/SYS directory:

```
-tnxnp
tmode -w=1 nopause
*
* OS-9 - Version 4.2
* Copyright 2003 by RadiSys Corporation
*
* The commands in this file are highly system dependent and should
* be modified by the user.
*
```
#### Installing and Configuring OS-9® 1

```
setime -s ;* start system clock
link mshell csl ;* make "mshell" and "csl" stay in memory
* iniz r0 h0 d0 t1 p1 term ;* initialize devices
* load utils ;* make some utilities stay in memory
* tsmon /term /t1 & ;* start other terminals
list sys/motd
setenv TERM vt100
tmode -w=1 pause
mshell<>>>/term -l&
```
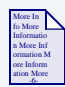

## **For More Information**

Refer to the *Getting Started with OS-9* manual for more information on startup files.

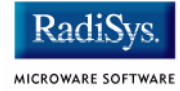

## <span id="page-33-0"></span>**Optional Procedures**

## <span id="page-33-1"></span>**Preliminary Testing**

Once you have established an OS-9 prompt on your target system, you can perform the following steps to test your system:

Step 1. Type  $\frac{m \cdot d}{r}$  at the prompt.

mdir displays all the modules in memory.

Step 2. Type procs at the prompt.

procs displays the processes currently running in the system.

Step 3. Test the networking on your system.

Select a host on the Ethernet network and run the ping utility. The following display shows a successful ping to a machine called solkanar.

```
$ ping solkanar
PING solkanar.microware.com (172.16.2.51): 56 data bytes
64 bytes from 172.16.2.51: ttl=128 time=0 ms
```
Step 4. Test telnet.

Select a host machine that allows telnet access and try the OS-9 telnet utility. The following display shows a successful telnet to a machine called delta.

```
$ telnet delta
Trying 172.16.1.40...Connected to delta.microware.com.
Escape character is '^]'.
capture closed.
OS-9/68K V3.0.3 Delta VME177 - 68060 98/12/24 14:41:51
User name?: curt
Password:
Process #101 logged on 98/12/24 14:41:56
Welcome!
***********************************************************
       * WELCOME TO DELTA - THE :OS-9 68K: MACHINE *
```
Step 5. Test telnet from your host PC to the reference board.

From the Windows Start menu, select Run and type telnet <hostname> and click OK. A telnet window should display with a  $\frac{1}{2}$  prompt. Type  $\frac{1}{2}$ from the prompt. You should see the same module listing as on the serial console port.

You have now created your OS-9 boot image and established network connectivity with your OS-9 target system.

## <span id="page-34-0"></span>**Booting Your Reference Board from an Ethernet Network**

The MCP750 has built-in Ethernet capability. Use the following procedure to set up the board to work on an Ethernet network.

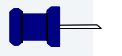

### **Note**

The TFTP SERVER PRO package must be installed from the Microware OS-9 install program. You can also use your own TFTP SERVER.

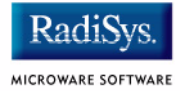

Step 1. Configure RAM booting options.

To create an image suitable for Ethernet booting, make sure the default option is selected in the **ROM Memory List** Tab. View this by selecting Select System Type from the **Configure** pull-down menu. The default boot option is in the **Settings Based On** section of the window. **[Figure](#page-35-0)  [1-13](#page-35-0)** shows this configuration.

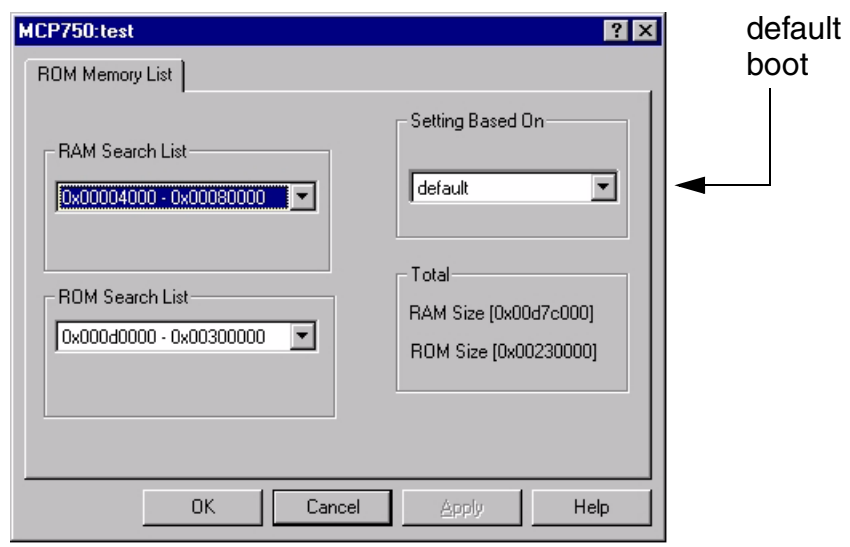

#### <span id="page-35-0"></span>**Figure 1-13 ROM Memory List**
Also be sure you use the bo option. **[Figure 1-14](#page-36-0)** shows this configuration. View this screen by selecting Coreboot -> Main Configuration from the **Configure** pulldown menu.

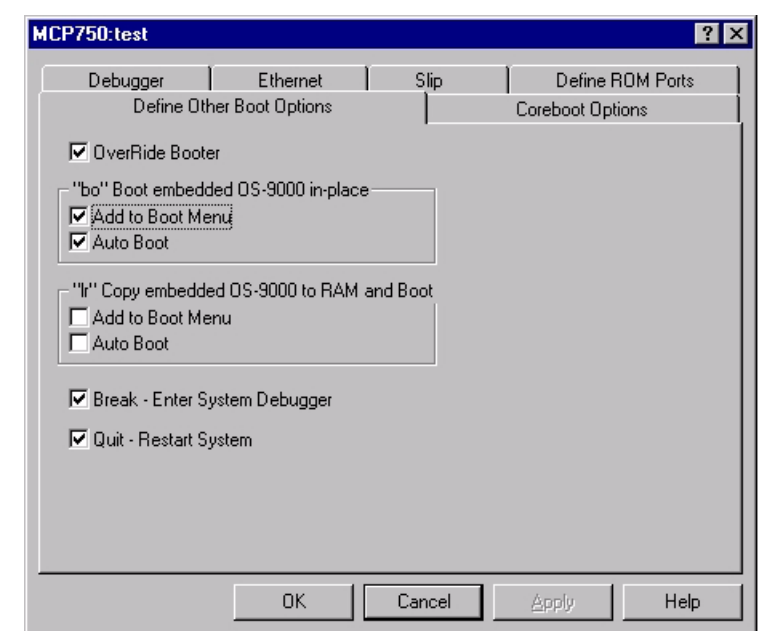

#### <span id="page-36-0"></span>**Figure 1-14 Setting the bo Option**

Step 2. Create a ROM image from the build screen and save the image to the tftpboot directory.

The ROM image is saved to the following directory on your host system:

<DRIVE>:\MWOS\OS9000\603\PORTS\MOTRAVEN\BOOTS\INSTALL\PORTBOOT.

This is the location you browse to in the TFTP server program.

Step 3. Start and configure TFTP SERVER PRO.

TFTPServer32 is the Trivial File Transfer Protocol (TFTP) server utility installed on your PC host from the Microware OS-9 for PowerPC CD. This is the tool you will use to transfer the ROM image to the reference board.

To start TFTPServer32, click the **Start button on the Windows desktop**.

Select Programs -> TFTPServer -> TFTPServer32.

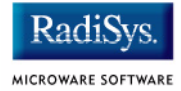

In the TFTP application, go to the menu and select **System** --> Setup and click the Outbound tab. The path to where the ROM image is located is shown in the "Outbound File Path" box.

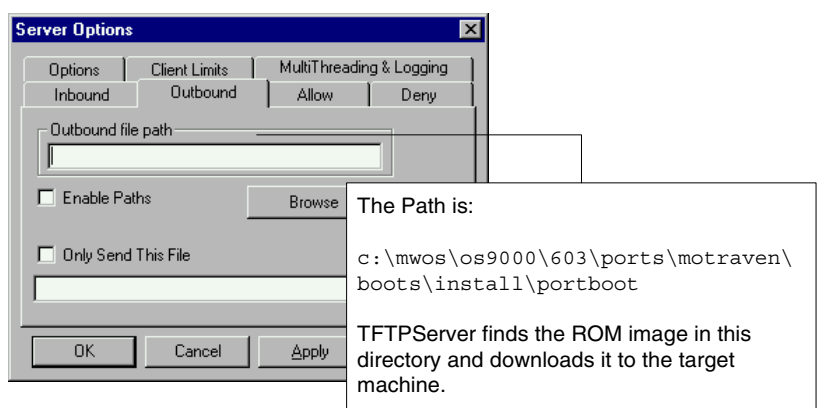

#### **Figure 1-15 TFTP Server Options Window**

All other tab settings use the default settings.

Click OK to apply the changes, and exit.

```
Step 4. At the PPC1-Bug> prompt, enter the Network I/O Physical command:
```

```
niot 
<return>
```
### **Note**

The NIOT command enables you to get files from the supported Ethernet network interfaces and put files to the supported Ethernet network interfaces. When invoked, this command goes into an interactive mode, prompting you for all parameters necessary to carry out the command. This command uses the TFTP protocol to perform the file transfer.

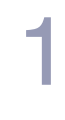

### **Note**

The transfer can take a minute or more depending on your network conditions. If you are using TFTPServer32, you will see a log entry reporting a successful transfer. If the utility appears to be hung or showing no progress, verify that your server IP address is correct.

#### Step 5. Configure the board to receive the file as follows:

PPC1-Bug>niot Controller LUN =00? Device LUN =00? Node Control Memory Address =00FA0000? **should not need to change this** Client IP Address =182.52.109.68? IP address of the reference

Server IP Address =182.52.109.53? IP address of the machine with

Subnet IP Address Mask =255.255.255.0? fill in as required Broadcast IP Address =255.255.255.255? fill in as required Gateway IP Address = 0.0.0.0? fill in as required Boot File Name ("NULL" for None) =rom? name of image to load in

Argument File Name ("NULL" for None) =? Boot File Load Address = 00080000? load address; must be 0x80000 Boot File Execution Address =00080000? execution address; must be

```
Boot File Execution Delay =00000000? no delay required
Boot File Length =00000000? get length automatically
Boot File Byte Offset =00000000?
BOOTP/RARP Request Retry =00?
TFTP/ARP Request Retry =00?
Trace Character Buffer Address =00000000?
BOOTP/RARP Request Control: Always/When-Needed 
(A/W)=W?BOOTP/RARP Reply Update Control: Yes/No (Y/N) 
=Y?
Update Non-volatile RAM (Y/N)
```
board

tftp boot server

tftpboot direcoty

0x80000

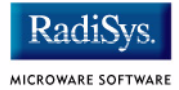

#### Step 6. Boot the system by entering  $nbo$ . Your screen should display the following:

```
PPC1-Bug>nbo
Network Booting from: DEC21040, Controller 0, Device 0
Loading: rom
Client IP Address = 182.52.109.68Server IP Address = 182.52.109.53
Gateway IP Address = 0.0.0.0Subnet IP Address Mask = 255.255.255.0
Boot File Name = rom
Argument File Name =
Network Boot File load in progress... To abort hit <BREAK>
Bytes Received =&1909180, Bytes Loaded =&1909180
Bytes/Second =&56152, Elapsed Time =34 Second(s)
OS-9000 Bootstrap for the PowerPC(tm)
Now trying to Override autobooters.
Now trying to Scan SCSI devices.
Symbios 53C810 @ 0x81000000 SELFID (07) MAXCNT (0x01000000)
ID Vendor Product Rev Block Size Total Blks Disk Size
-----------------------------------------------------------------------
0x00 SEAGATE ST11200N ST31230 0456 0x00000200 0x001f9563 1059768320
0x01 MICROP 4221-09MZ Q4D HT02 0x00000200 0x003d197a 2050(MEG)
Now trying to Boot embedded OS-9000 in-place.
Now searching memory ($000d1840 - $002521bf) for an OS-9000 Kernel...
An OS-9000 kernel was found at $000d1840
A valid OS-9000 bootfile was found.
+3
$
```
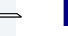

#### **Note**

Use the env command to setup the nbo option as an autobooter if desired.

```
PPC1Bug> env
Network Auto Boot Enable [Y/N] = Y?
Network Auto Boot at power-up only [Y/N] = Y?
Network Auto Boot Controller LUN = 00?
Network Auto Boot Device LUN = 00?
Network Auto Boot Abort Delay = 5?
Network Auto Boot Configuration Parameters Offset (NVRAM) = 00001000?
```
# **Chapter 2: Board Specific Reference**

This chapter contains information that is specific to the Motorola CompactPCI® reference boards. It contains the following sections:

- **[Boot Options](#page-41-0)**
- **[Port Specific Utilities](#page-50-0)**
- **[PowerPC™ Registers Passed to a New Process](#page-49-0)**

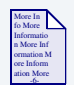

### **For More Information**

For general information on porting OS-9, see the *OS-9 Porting Guide*.

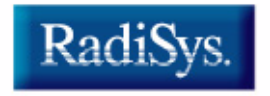

MICROWARE SOFTWARE

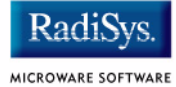

# <span id="page-41-0"></span>**Boot Options**

You select your boot device menu options using the Configuration Wizard. For each boot device option, you can select whether you want it to be displayed on a boot menu, set up to autoboot, or both. The autoboot option enables the device selected to automatically boot up the high-level bootfile, bypassing the boot device menu.

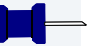

#### **Note**

When using the Configuration Wizard, you should select only one device for autoboot on your system.

Following is an example of the Boot Menu displayed in the terminal emulation window (using Hyperterminal):

OS-9000 Bootstrap for the PowerPC(tm) Now trying to Override autobooters.

BOOTING PROCEDURES AVAILABLE ----- <INPUT>

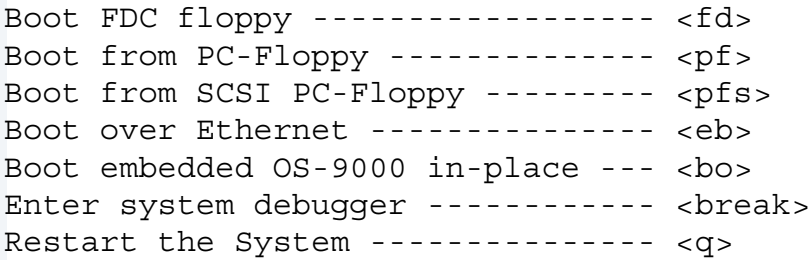

Select a boot method from the above menu:

What you select for boot options determines what modules are included in the coreboot image. **[Table 2-1](#page-42-0)** lists some of the supported boot devices for OS-9.

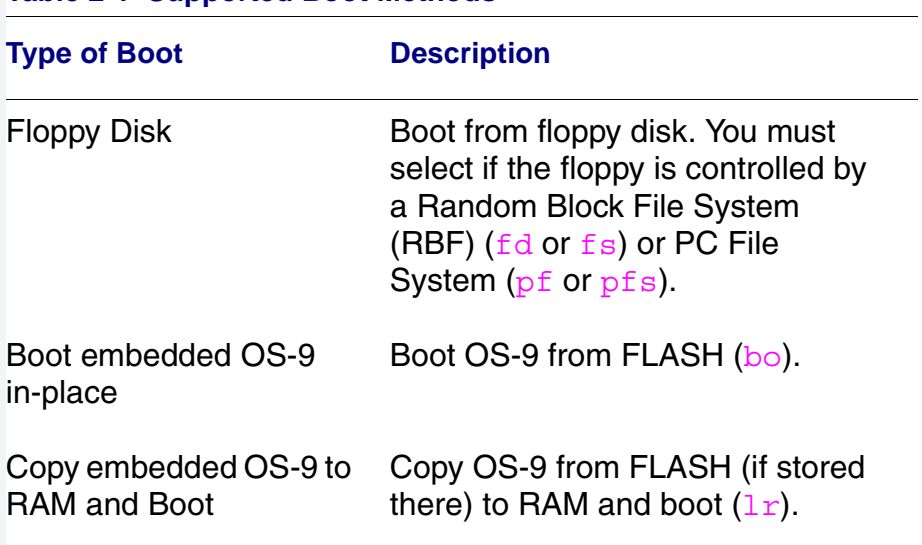

#### <span id="page-42-0"></span>**Table 2-1 Supported Boot Methods**

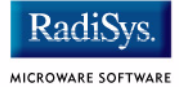

# **Configuring Booters**

The following booters are available for the MCP750 Compact PCI target platforms. The abbreviated name and configuration parameters for the booters are listed with recommended values.

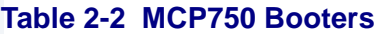

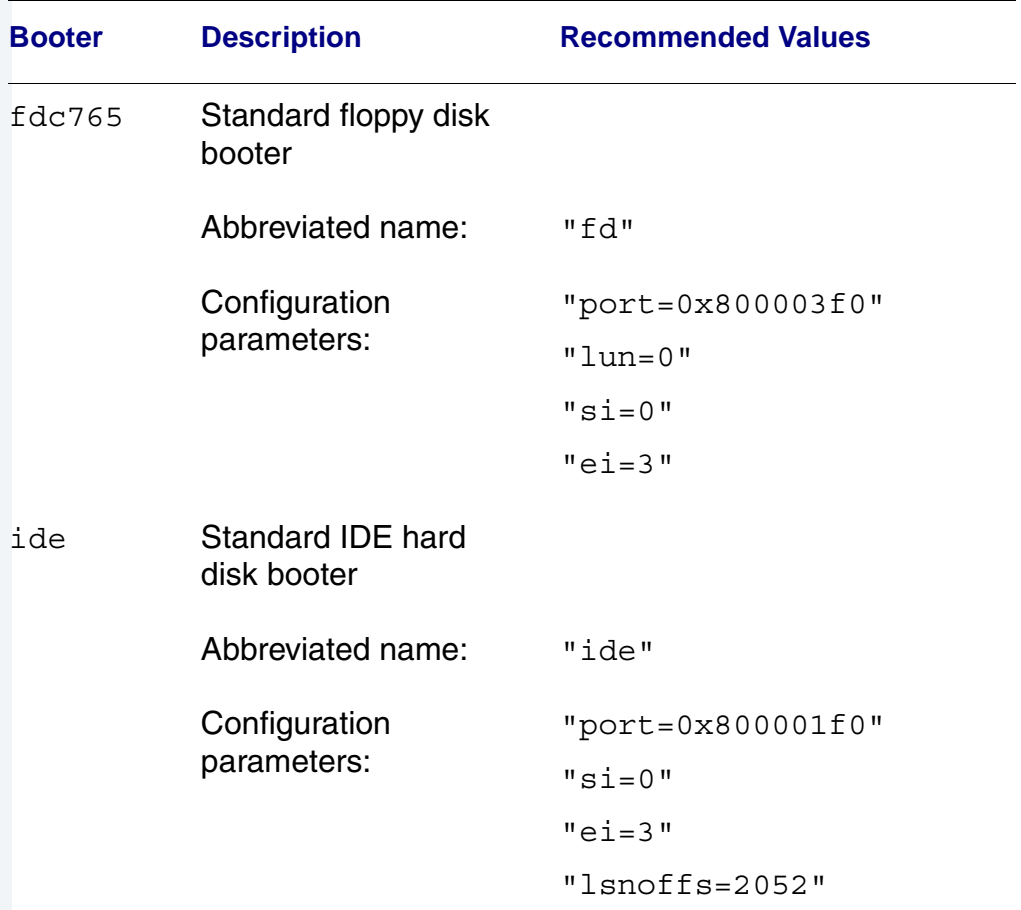

# Board Specific Reference 2004

#### **Table 2-2 MCP750 Booters**

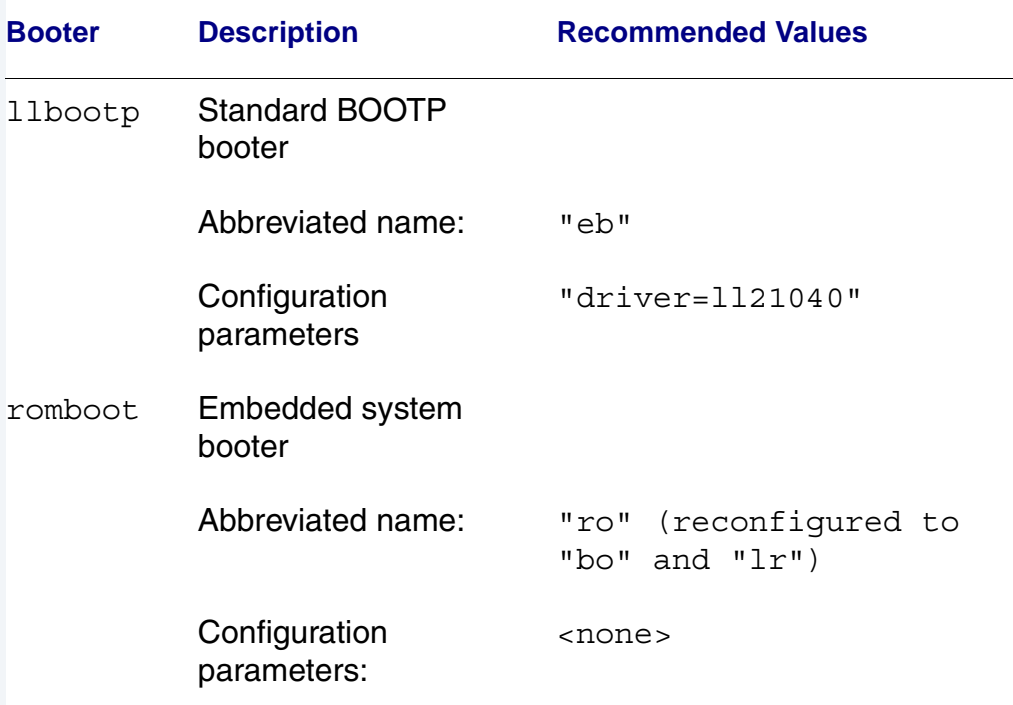

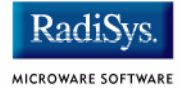

# <span id="page-45-0"></span>**Vector Descriptions for PowerPC 603/604**

**Table 2-3 Vector Descriptions for PowerPC 603/604** 

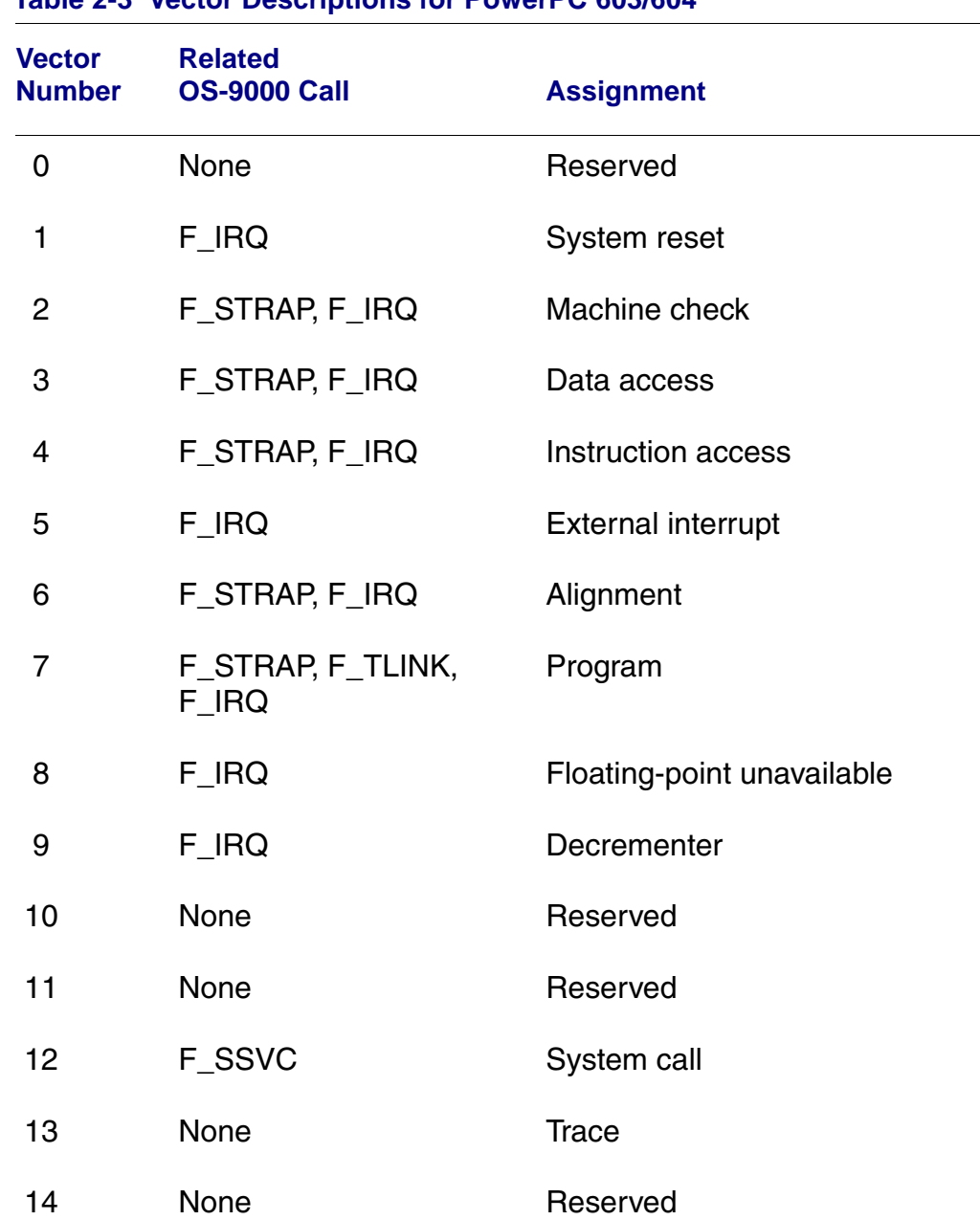

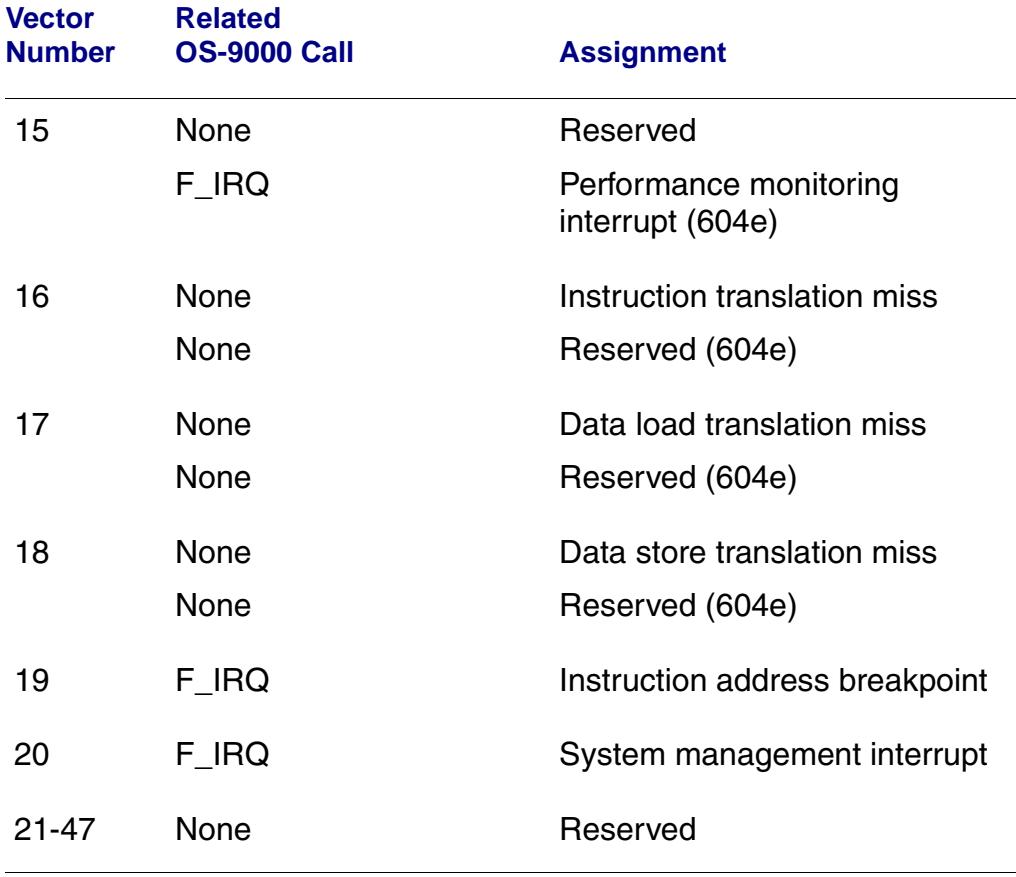

#### **Table 2-3 Vector Descriptions for PowerPC 603/604**

#### **Note**

The vector numbers in **[Table 2-3](#page-45-0)** are logical vector numbers. The actual processor vectors can be computed by multiplying the logical vector number by 256.

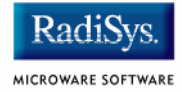

# **Error Exceptions: vectors 2-4 and 6-7**

These exceptions are usually considered fatal program errors and unconditionally terminate a user program. If  $F$  DFORK creates the process or the process had debug attached with  $F$  DATTACH, then the resources of the erroneous process remain intact and control returns to the parent debugger to allow a post-mortem examination.

A user process may use the  $F$  STRAP system call to install an exception handler to catch the errors and recover from the exceptional condition. When a recoverable exception occurs, the process' exception handler installed with the F\_STRAP system call is executed with a pointer to the process' normal static data and the current stack pointer. Also, the process' exception handler will receive as parameters the vector number of the error, the program instruction counter of where the error occurred, and the fault address of the error if applicable. The exception handler must decide whether or not to continue execution. Programs written in the C language may use the setjmp and longjmp library routines to properly recover from the erroneous condition.

If any of these exception occur in system state during a system call made by the process due to the process passing bad data to the kernel, the process' exception handler is not called. Instead, the appropriate vector error is returned from the system call.

# **Vectored Interrupts: vector 5**

In general, the PowerPC processor family uses a single interrupt vector for all external interrupts. However, most systems supporting the PowerPC family use additional external logic to support more powerful nested interrupt facilities. Hence, the vector numbers used by OS-9000 device drivers are usually logical vectors outside of the range of the hardware vectors listed above. The device drivers install their interrupt service routines via the F\_IRO system call on the logical vector. The kernel's dispatch code uses the external logic vector to identify the source of the interrupt and to call the associated interrupt service routine. Interrupt service routines are executed in system state without an associated current process.

# **Note**

The  $F$  IRQ system call may also be used to install exception handlers on some non-hardware interrupt vectors. The above table lists the exceptions that may be monitored using the  $F$  IRQ facility. The installed exception handler is called just like any other interrupt service routine when the associated exception occurs.

# **User Trap Handlers: vector 7**

This vector is used for dispatching user code into system state trap handlers. The vector provides a mechanism for programs to switch states and dispatch to a subroutine module, in order to execute code in system state.

# **System Calls: vector 12**

This vector is used for service call dispatching to the OS-9000 operating system. It is also useful. for user services installed using the  $F$  SSVC service request.

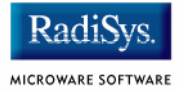

# <span id="page-49-0"></span>**PowerPC™ Registers Passed to a New Process**

The following PowerPC registers are passed to a new process (all other registers are zero):

```
r1 = stack pointer
r2 = static storage (data area) base pointer
r3 = points to fork parameters structure (listed in
                                     f_fork)
r13 = points to the constant data of code area of the
module
```
#### **Note**

 $r2$  is always biased by the amount specified in the  $m$  dbias field of the program module header which allows object programs to access a larger amount of data using indexed addressing. You can usually ignore this bias because the OS-9000 linker automatically adjusts for it.

# <span id="page-50-0"></span>**Port Specific Utilities**

The following port specific utilities are included:

- [dmppci](#page-51-0)
- [mouse](#page-52-0)
- [pciv](#page-54-0)
- [setpci](#page-57-0)
- [testpci](#page-59-0)

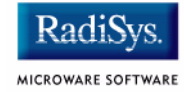

#### <span id="page-51-0"></span>**dmppci Show PCI Information**

#### **SYNTAX**

dmppci <br/> <br/> <br/> <br/>device number> <function\_number> {<size>}

#### **OPTIONS**

-? Display help

#### **DESCRIPTION**

dmppci displays PCI configuration information that is not normally available by other means, except programming, using the PCI library.

#### **EXAMPLE**

```
$ dmppci 0 11 1 0x40
     PCI DUMP Bus:0 Dev:11 Func:1 Size:64
     -----------------------------------
VID DID CMD STAT CLASS RV CS IL IP LT HT BI MG ML SVID SDID
--- ---- ---- ---- ----- -- -- -- -- -- -- -- -- -- ---- ----
10ad 0105 0005 0280 01018f 05 08 0e 01 00 80 00 02 28 0000 0000 
BASE[0] BASE[1] BASE[2] BASE[3] BASE[4] BASE[5] CIS_P EXROM
   -------- -------- -------- -------- -------- -------- -------- --------
01000321 01000331 01000329 01000335 01000301 01000311 00000000 00000000
Offset 00 01 02 03 04 05 06 07 08 09 0a 0b 0c 0d 0e 0f
------------------------------------------------------
0000 ad 10 05 01 05 00 80 02 05 8f 01 01 08 00 80 00 
0010 21 03 00 01 31 03 00 01 29 03 00 01 35 03 00 01 
0020 01 03 00 01 11 03 00 01 00 00 00 00 00 00 00 00 
0030 00 00 00 00 00 00 00 00 00 00 00 00 0e 01 02 28
```
### <span id="page-52-0"></span>**SYNTAX**

mouse <opts>

#### **OPTIONS**

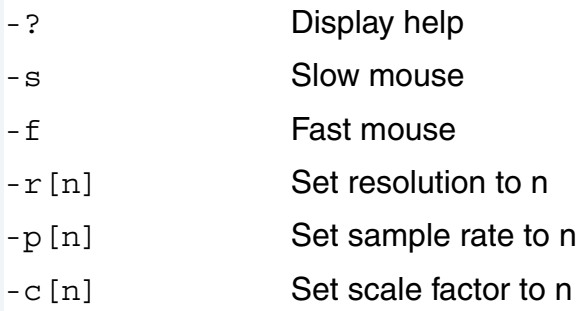

#### **DESCRIPTION**

mouse displays mouse status information.

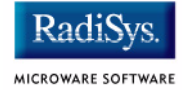

### **EXAMPLE**

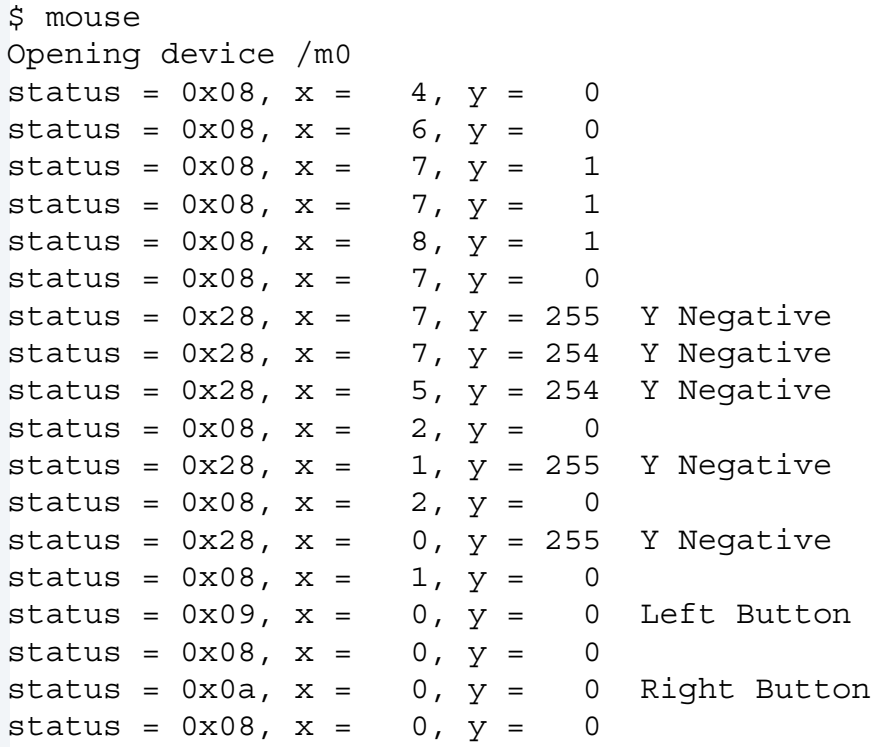

#### <span id="page-54-0"></span>**SYNTAX**

pciv [<opts>]

#### **OPTIONS**

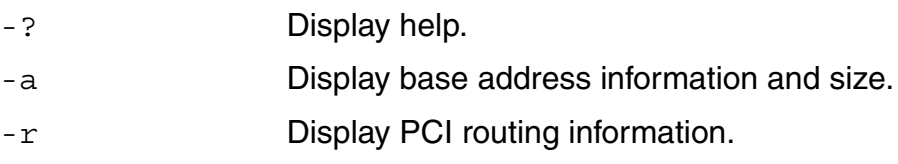

#### **DESCRIPTION**

The  $pciv$  utility allows visual indication of the status of the PCIbus. This utility is port dependent.

#### **EXAMPLES**

When using the pciv command with a Motorola PowerPC board, the following information (or something similar) is displayed:

```
$ pciv
PowerPC 603 Configuration Report
Model: Ultra PowerPC
Board Configuration Reports
[Z85230 ESCC] [PMC] [Graphics] [Ethernet] [SCSI] 
BUS:DV:FU VID DID CMD STAT CLASS RV CS IL IP
-------------------------------------------------
000:00:00 1057 0001 0106 2080 060000 24 00 00 00 MPC105
000:11:00 8086 0484 000f 0200 000000 84 00 00 00 PCI/ISA Bridge
000:12:00 1000 0001 0007 0200 010000 02 00 0b 01 NCR53C810 SCSI
000:14:00 1011 0002 0007 0280 020000 23 00 09 01 DECchip 21040
000:15:00 1013 00a8 0000 0000 030000 8e 00 0b 01 GD5434 Graphics
```
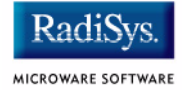

The following configuration registers apply to these DEV columns:

- 12 NCR53C810 Configuration Register
- 14 DECchip 21040 Configuration Register
- 15 GD5434 Configuration Register

The pciv command in the previous example reports configuration information related to specific hardware attached to the system. The MCP750 series is specific about the PCI devices located on the main board. For this reason, the information displayed is not generic in format.

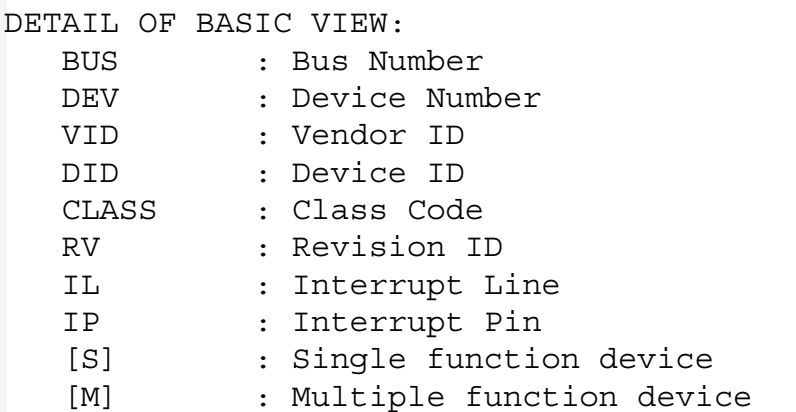

When the -a option is used address information is also displayed as well as the size of the device blocks being used. All six address PCI address entries are scanned.

```
(C) [32-bit] base addr[0] = 0x3efefe81 PCI/IO
                  0xbefefe80 Size = 0x00000080
```
- Prefetchable
- **Memory Type**
- Address Fields
- Actual Value Stored
- Type of Access
- Translated Access Address Used (shown on second line)
- Size of Block (shown on second line)

When the  $-r$  option is used, PCI-specific information related to PCI interrupt routing is displayed. If an ISA BRIDGE controller is found in the system, the routing information is used. The use of ISA devices and PCI devices in the same system requires interrupts to be routed either to ISA or PCI devices. Since ISA devices employ edge-triggered interrupts and PCI use devices use level interrupts, the EDGE/LEVEL control information is also displayed. If an interrupt is shown as LEVEL with a PCI route associated with it, no ISA card can use that interrupt. This command also shows the system interrupt mask from the interrupt controller.

#### **Note**

ISA and PCI interrupts cannot be shared.

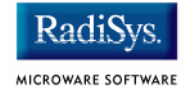

#### <span id="page-57-0"></span>**SYNTAX**

setpci <br/> <br/> <br/>dev> <func> <offset> <size{bwd}> <value>

#### **OPTIONS**

-? Display help

#### **DESCRIPTION**

The setpci utility sets PCI configuration information that is not normally available by other means other than programming using the PCI library. The setpci utility may also be used to read a single location in PCI space. Parameters include:

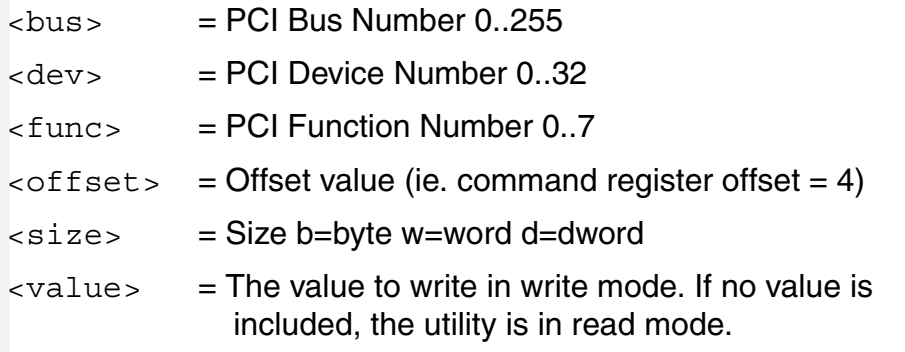

#### **EXAMPLES**

```
$ setpci 0 19 0 0x14 d
PCI READ MODE
-------------
PCI Value.....0x3bfedd00 (dword) READ
PCI Bus........0x00
PCI Device......0x13
PCI Function....0x00
PCI Offset....0x0014
$ setpci 0 19 0 0x14 d 0x1234500
PCI WRITE MODE
--------------
PCI Value.....0x01234500 (dword) WRITE
PCI Bus........0x00
PCI Device......0x13
PCI Function....0x00
PCI Offset....0x0014
\mathsf S$ setpci 0 19 0 0x14 d
PCI READ MODE
-------------
PCI Value.....0x01234500 (dword) READ
PCI Bus.........0x00
PCI Device......0x13
PCI Function....0x00
PCI Offset....0x0014
```
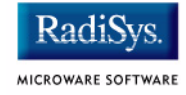

### <span id="page-59-0"></span>**testpci Test PCI Value**

#### **SYNTAX**

testpci

#### **OPTIONS**

-? Display help

#### **DESCRIPTION**

The testpci utility tests all PCI library functions. To use this utility, you must have a graphics card in the system. This utility shows how the PCI library calls can be used.

#### **EXAMPLE**

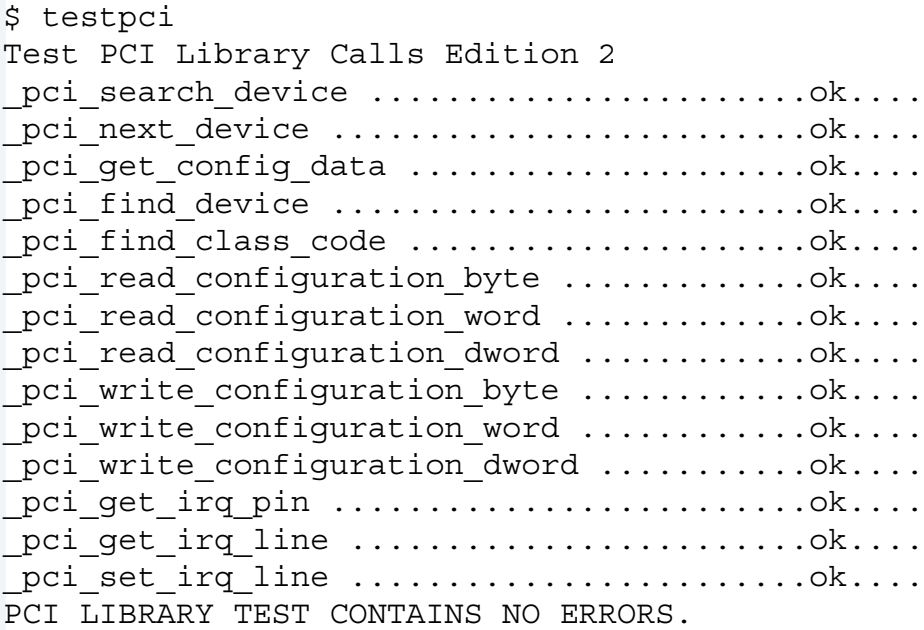

# **Appendix A: Board Specific Modules**

This chapter contains an overview of the board-specific low-level system modules and the high-level system modules. Each listing includes a brief description. The following sections are included:

- **[Low-Level System Modules](#page-61-0)**
- **[High-Level System Modules](#page-63-0)**
- **[Common System Modules List](#page-68-0)**

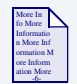

## **For More Information**

For a list of all of the OS-9 modules common to all boards, see the *OS-9 Device Descriptor and Configuration Module Reference*.

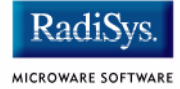

# <span id="page-61-0"></span>**Low-Level System Modules**

The following low-level system modules are tailored specifically for the Compact PCI target platforms. These modules can be found in the following directory:

MWOS/OS9000/603/PORTS/MOTRAVEN/CMDS/BOOTOBJS/ROM

# **Configuration Modules**

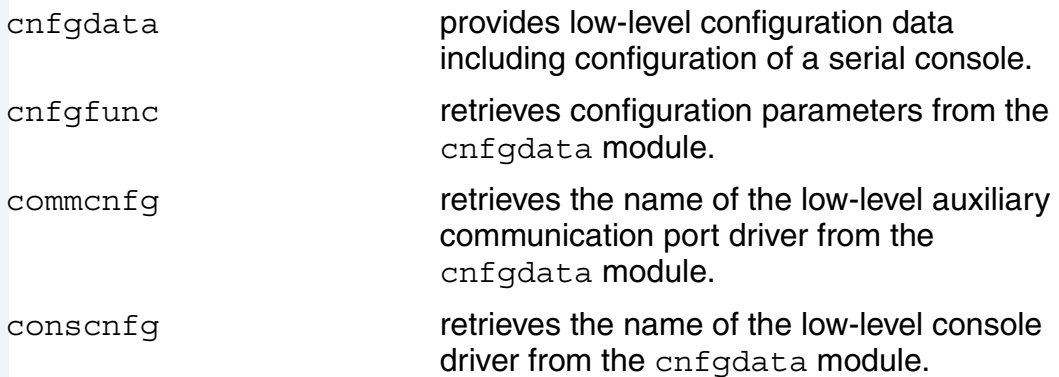

# **Console Drivers**

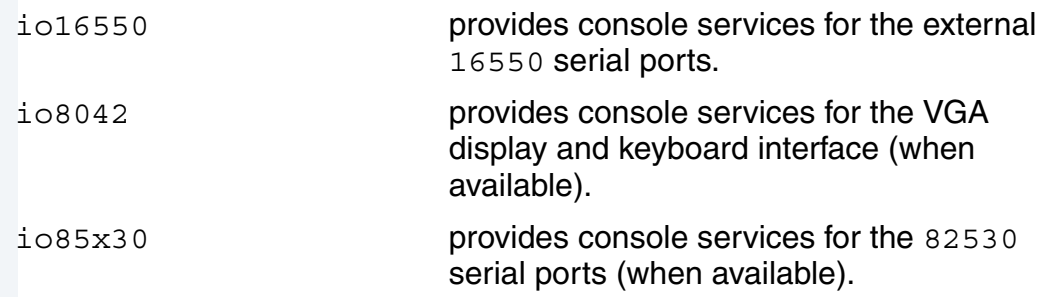

# **Debugging Module**

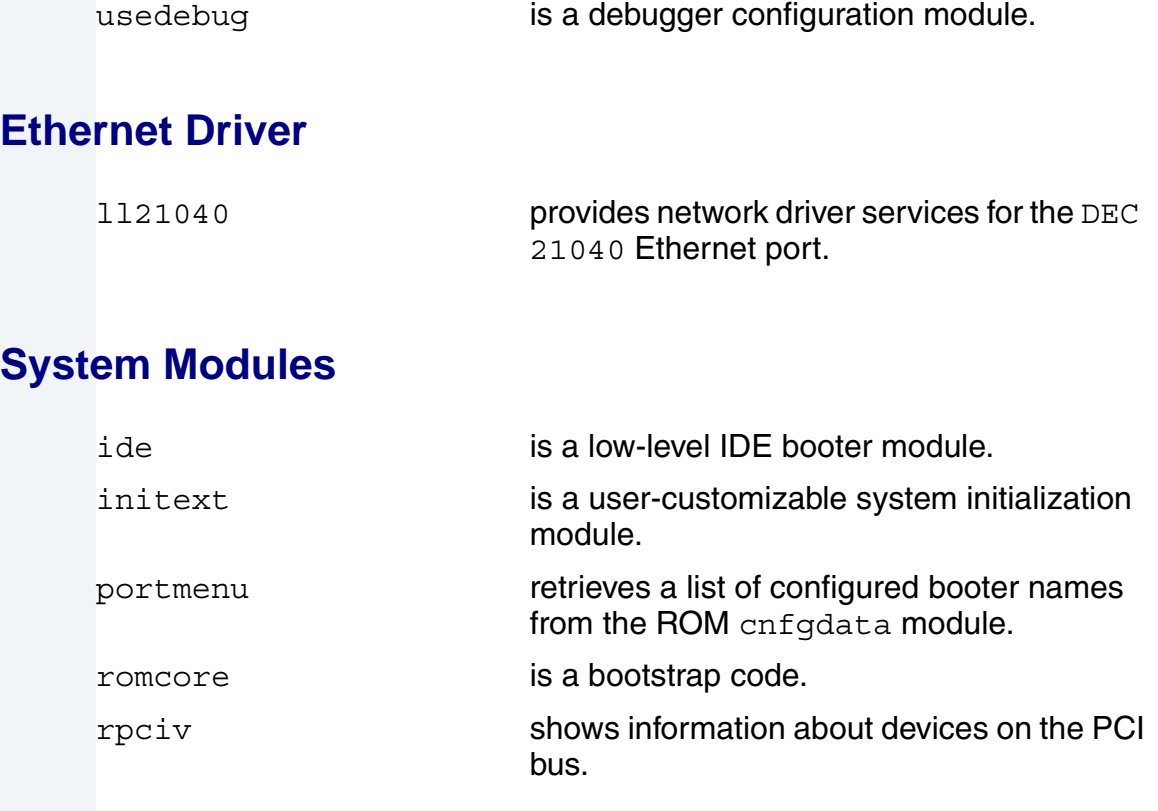

# **Timer Module**

swi8timr **provides polling timer services with a** software loop self-calibrated from the 8259-like timer.

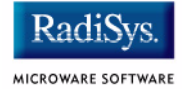

# <span id="page-63-0"></span>**High-Level System Modules**

The following OS-9 system modules are tailored specifically for Compact PCI series platforms. Unless otherwise specified, each module can be found in the following directory:

MWOS/OS9000/603/PORTS/MOTRAVEN/CMDS/BOOTOBJS

# **Interrupt Controllers**

These modules provide extensions to the vectors module by mapping the single interrupt generated by an interrupt controller into a range of pseudo vectors which are recognized by OS-9 as extensions to the base CPU exception vectors.

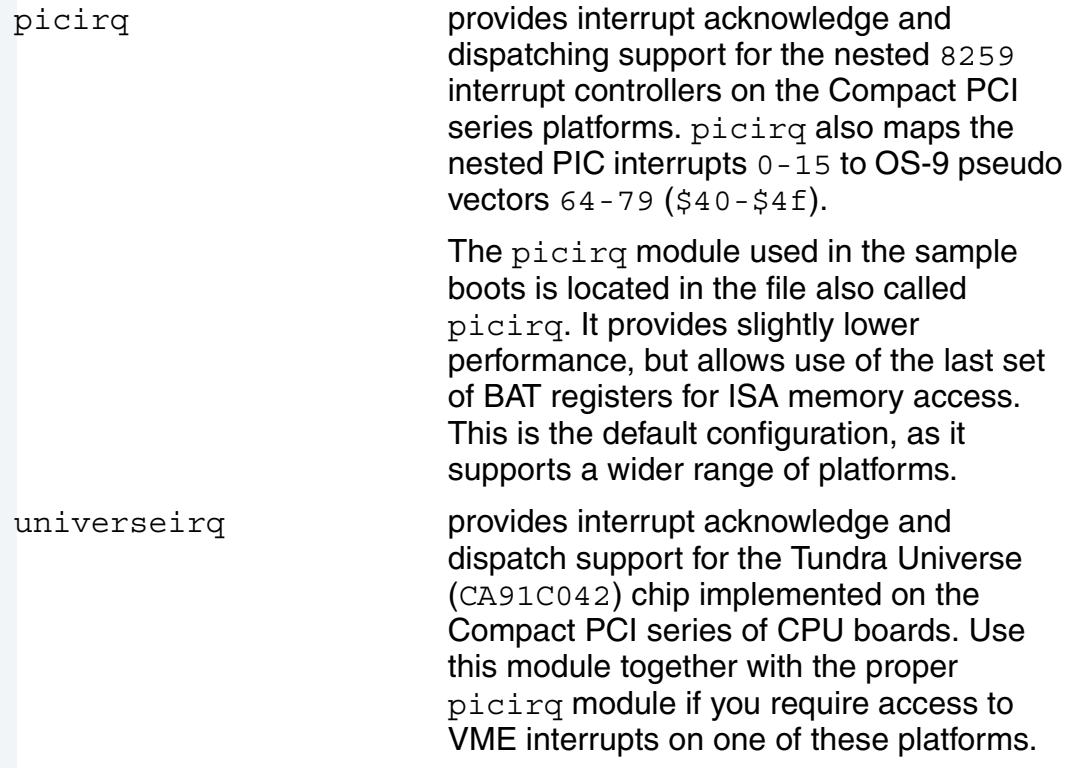

universeirq maps VME interrupts 64-255 to OS-9 pseudo-vectors 64-255  $($ \$40-\$ff).

ravenirg **provides interrupt acknowledge and** dispatch support.

# **Real Time Clock Driver**

rtc48t18 provides OS-9 access to the M48T18 BBRAM real time clock. In this release, rtc48t18 is the name of the ticker, regardless of the CPU in use on your platform. This is likely to change in a future release.

# **Ticker**

tk8253 provides the system ticker through the Intel 8253 programmable interval timer.

# **Abort Handler**

abort **provides a handler for the abort interrupt,** which calls into the system-state debugger. If no system state debugger is configured, the system will perform a soft reset.

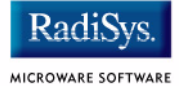

# **Shared Libraries**

picsub provides interrupt enable and disable routines to handle platform-specific interrupt controller issues for device drivers. This module is called by all drivers and should be included in your bootfile.

# **Serial and Console Drivers**

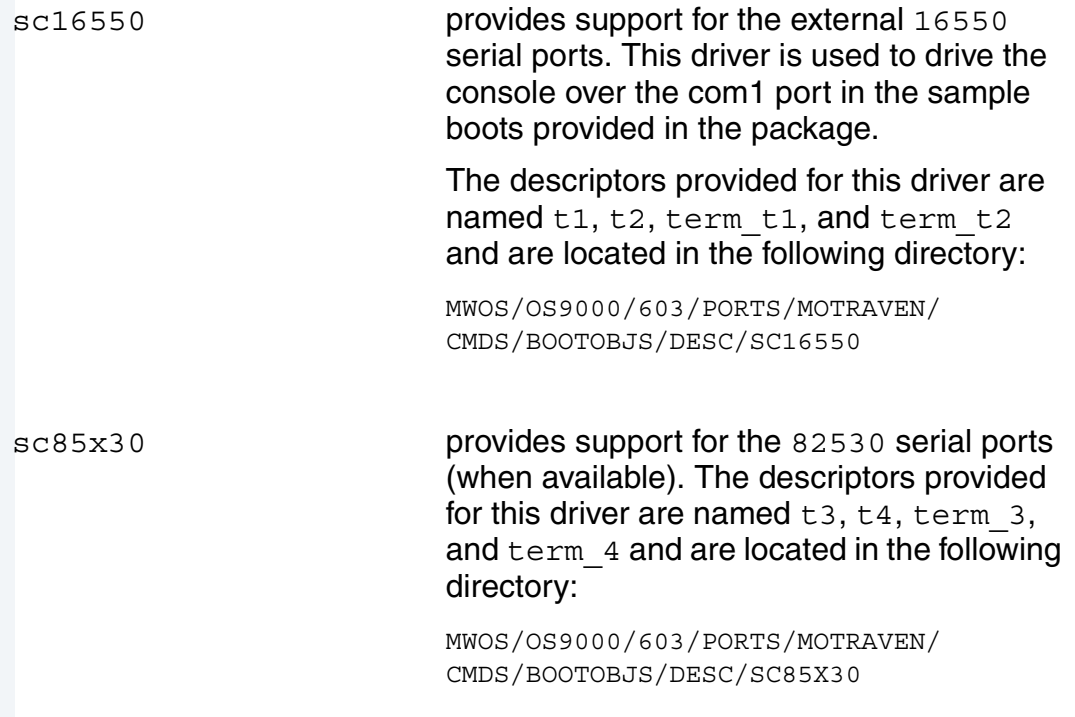

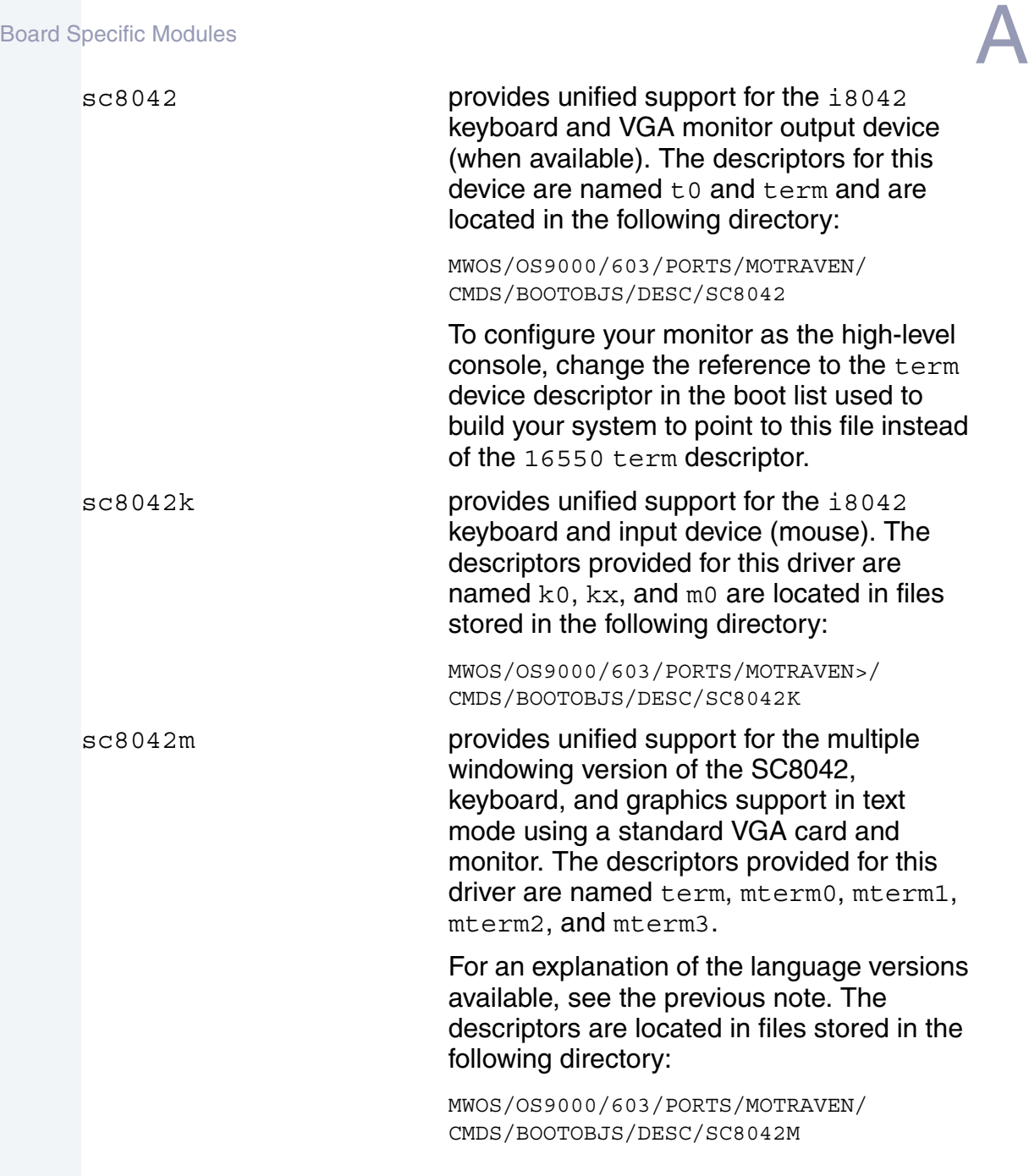

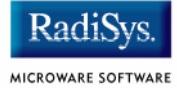

## **Note**

For each of the sc8042 keyboard descriptors, several language versions are provided including: French, United Kingdom, German, and Norwegian. The different language descriptors are named according to the same rules as shown in the example for the French i8042 keyboard descriptor: k0\_fr*.*

# **Parallel Driver**

scp87303 provides support for the 87303 parallel port. The descriptor provided for this driver is named  $p \nvert 1p1$  and is located in the following directory:

> MWOS/OS9000/603/PORTS/MOTRAVEN/ CMDS/BOOTOBJS/DESC/SCP87303

# **Data Disk Drivers**

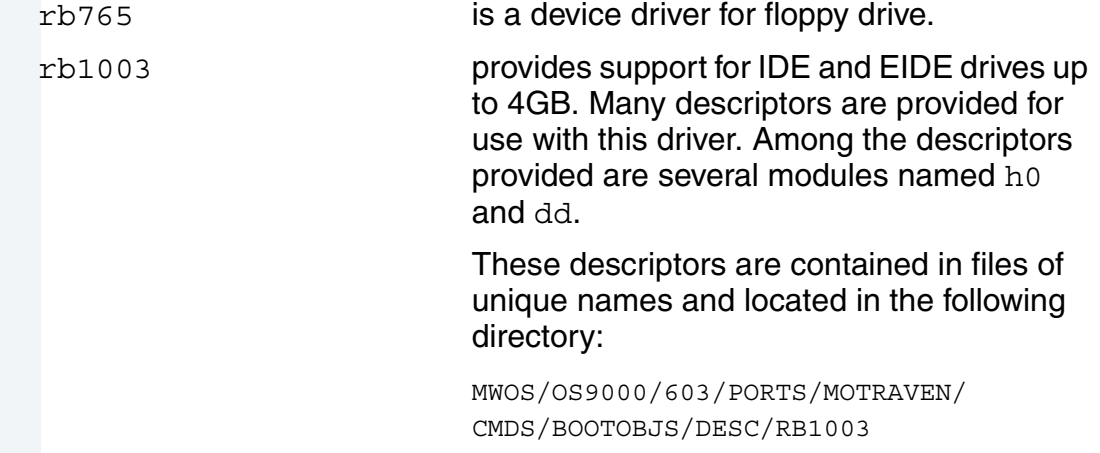

# <span id="page-68-0"></span>**Common System Modules List**

The Configuration Wizard simplifies the process of building a Coreboot image. **[Table 2-4](#page-68-1)** lists the included modules. In this case, the high-level system is to be booted from a hard disk:

These modules are located in the following directory:

MWOS/OS9000/PPC/CMDS/BOOTOBJS/ROM

#### <span id="page-68-1"></span>**Table 2-4 Typical Coreboot Image Contents**

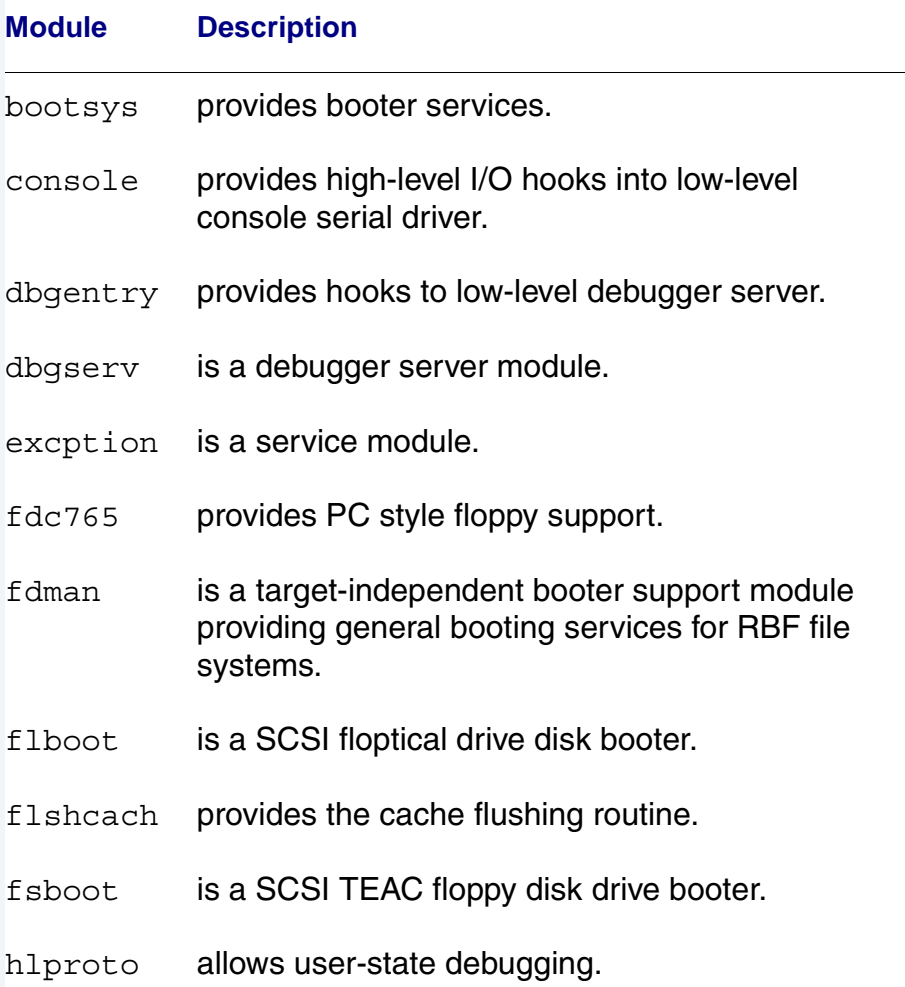

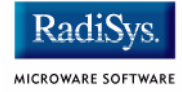

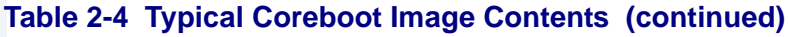

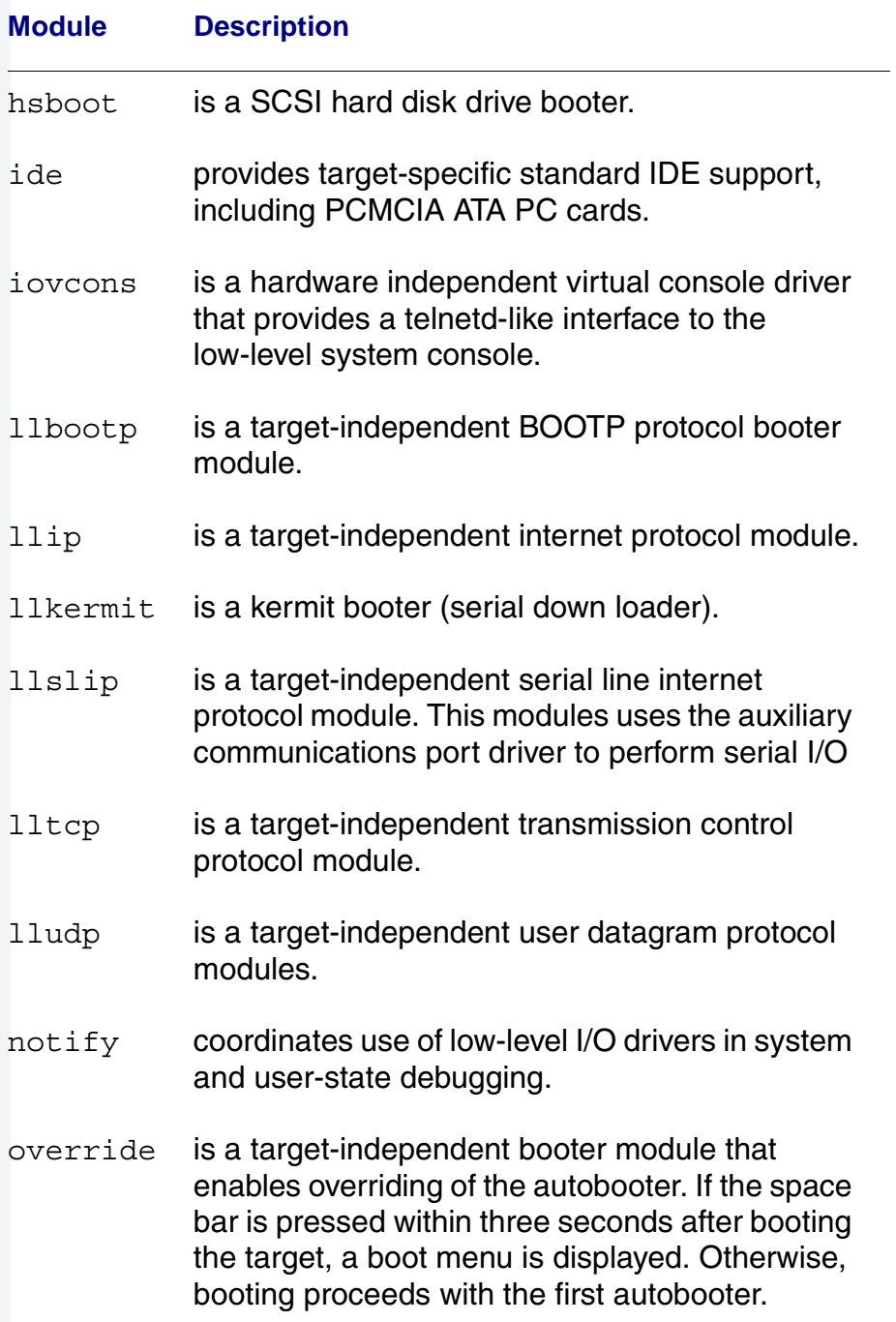

#### **Table 2-4 Typical Coreboot Image Contents (continued)**

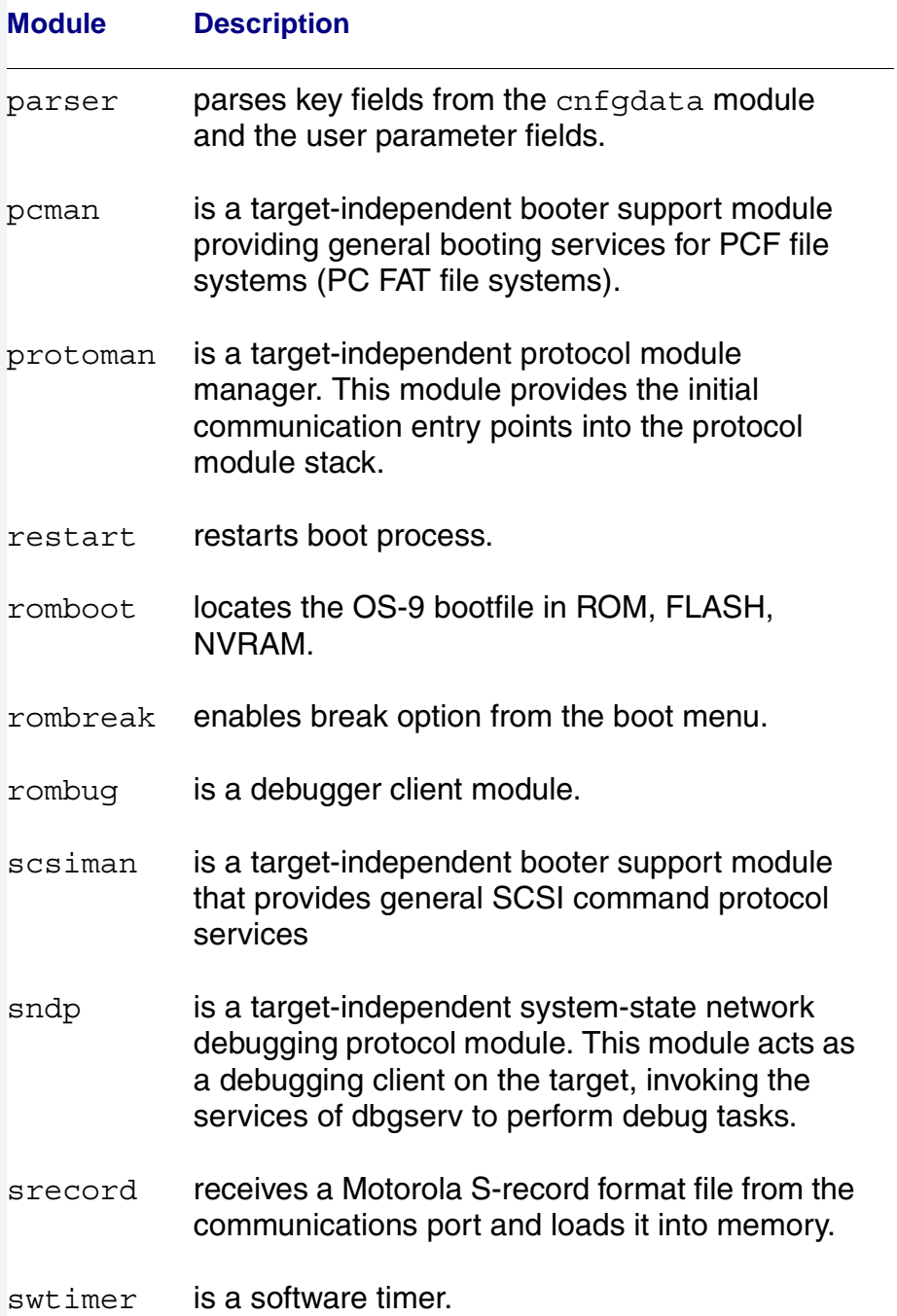

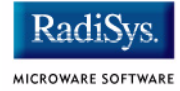

### **Table 2-4 Typical Coreboot Image Contents (continued)**

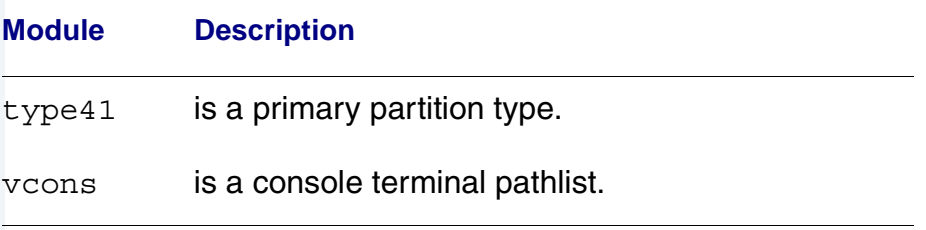